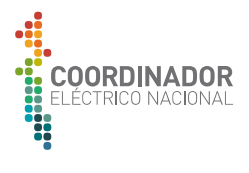

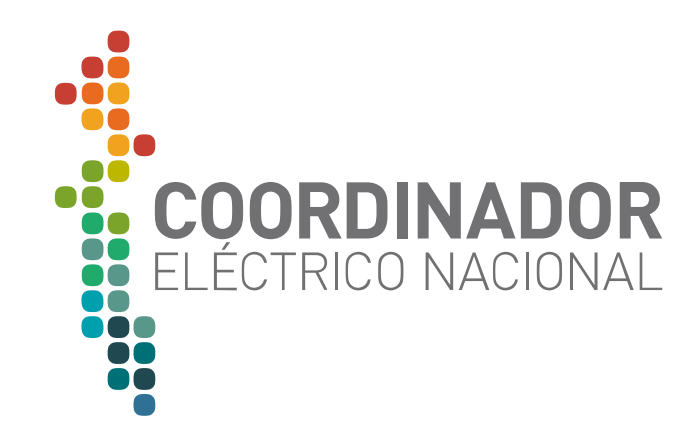

# **MANUAL DE USO**

Perfil Coordinado

Martes 19 de Junio de 2018

Versión 1.0

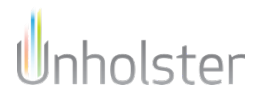

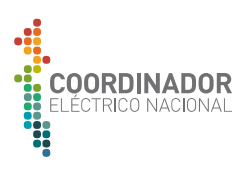

## **TABLA DE CONTENIDOS**

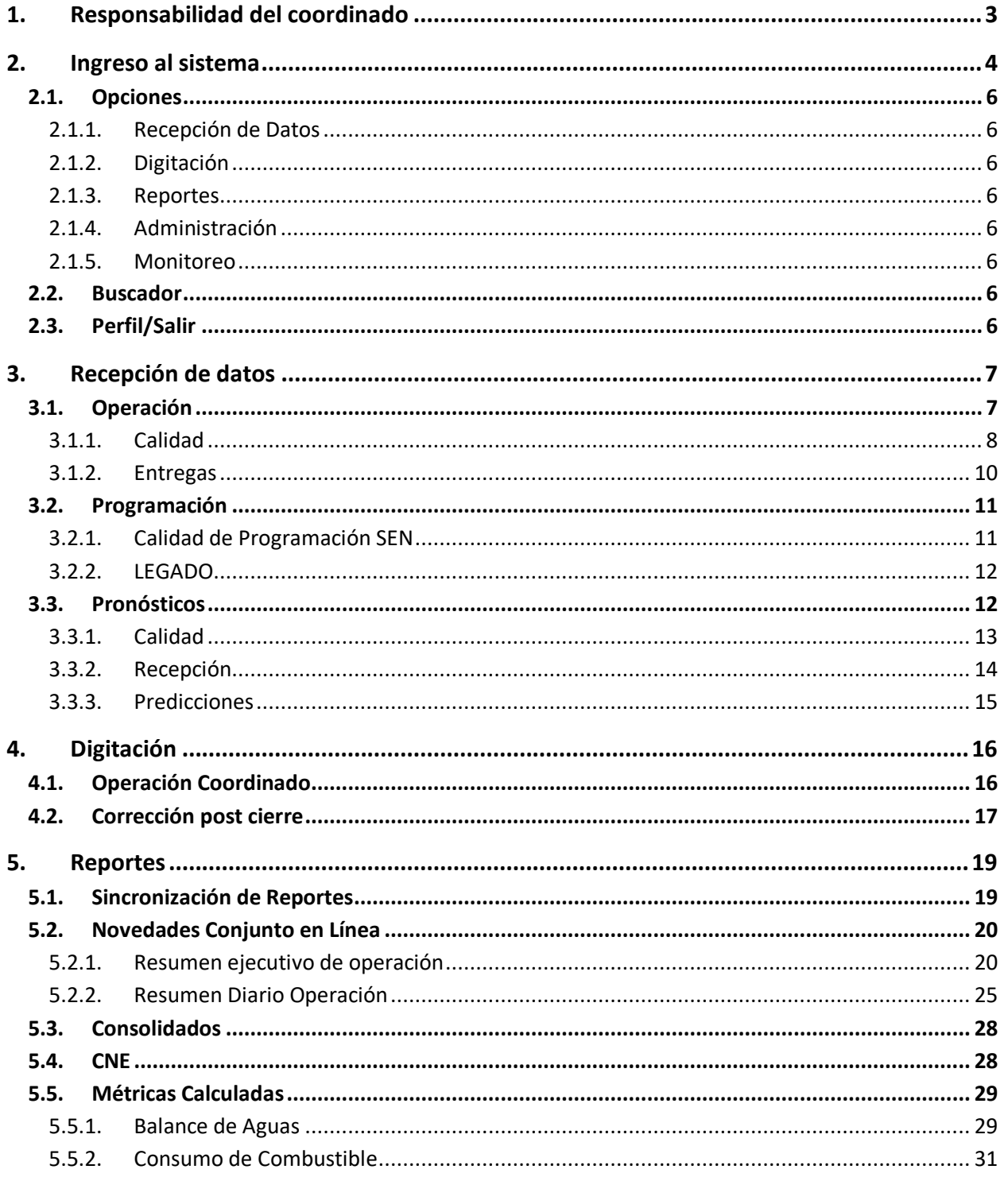

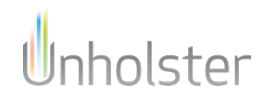

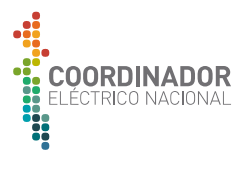

## **1. RESPONSABILIDAD DEL COORDINADO**

- Ingresar la información con una latencia máxima de 2 horas
- Ingresar la información anterior al cierre diario, el cual corresponde a las 18:00 horas del día hábil siguiente
- En el caso de no ingresarla en este período, se tendrá que levantar una solicitud

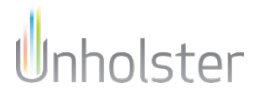

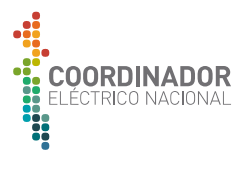

## **2. INGRESO AL SISTEMA**

Para ingresar al sistema, dirigirse a https://opreal.coordinador.cl/, una vez ahí, se requiere autenticarse

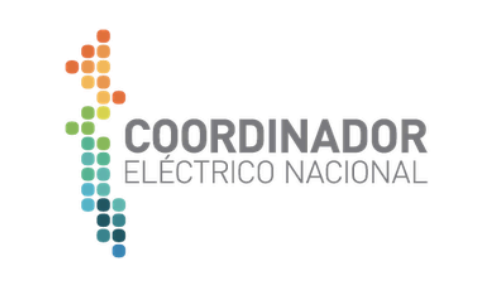

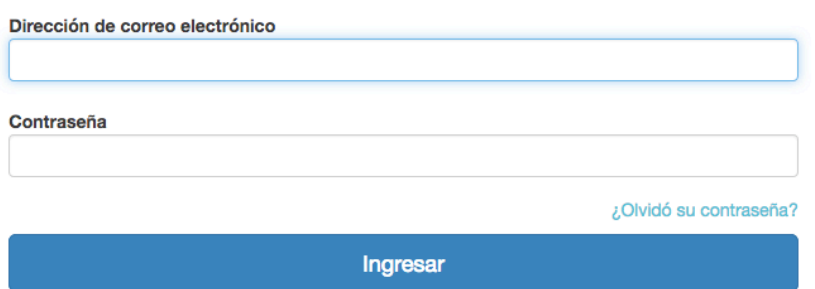

#### **IMAGEN 1: LOGIN DE USUARIOS**

Una vez realizado el ingreso, se redirigirá la página principal de la aplicación

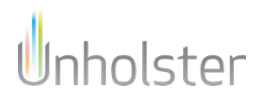

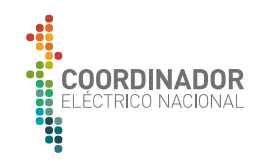

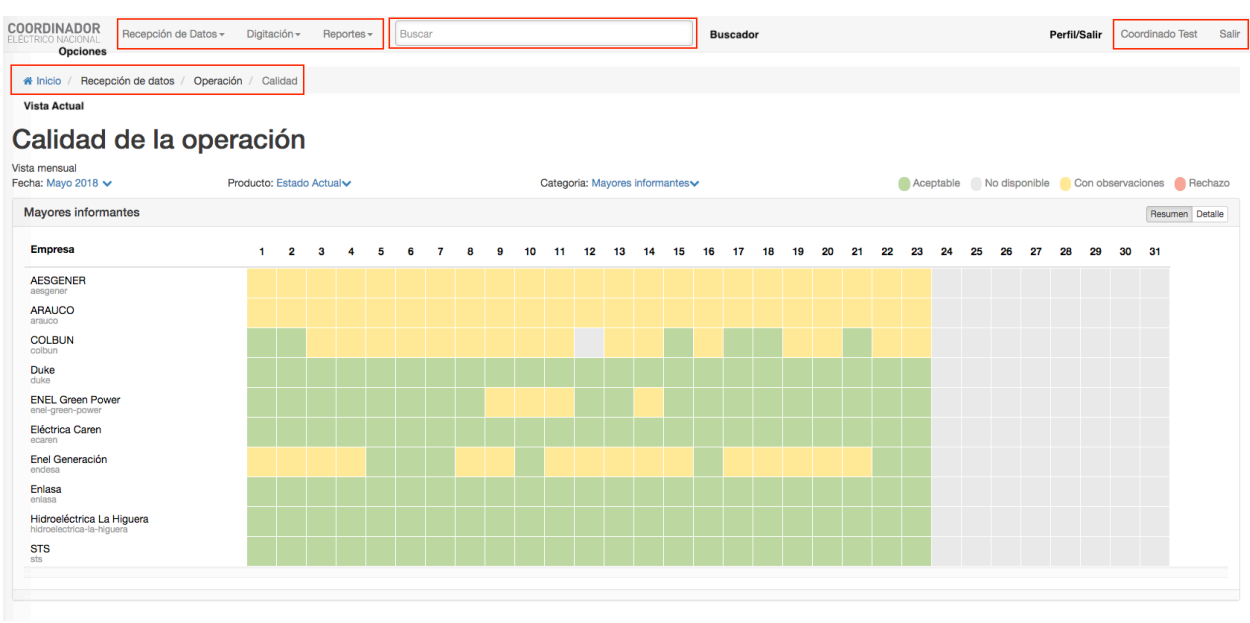

**IMAGEN 2: VISTA INICIAL**

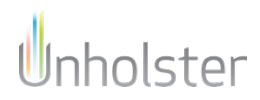

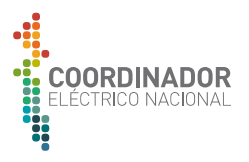

### 2.1. OPCIONES

En esta barra se muestran las siguientes opciones:

### 2.1.1. RECEPCIÓN DE DATOS

En este menú se encuentra información sobre los datos reportados al sistema automáticamente

### 2.1.2. DIGITACIÓN

En este menú se encuentra información sobre los datos reportados al sistema de forma manual

### 2.1.3. REPORTES

En este menú se encuentra la administración e importación de reportes de novedades, consolidados y métricas

### 2.1.4. ADMINISTRACIÓN

En este menú se ingresa al menú de administrador, que permite modificar los datos contenidos en la aplicación

### 2.1.5. MONITOREO

En este menú se muestra el estado de los procesos y recursos utilizados por el sistema

### 2.2. BUSCADOR

### 2.3. PERFIL/SALIR

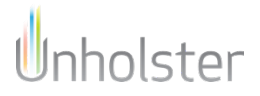

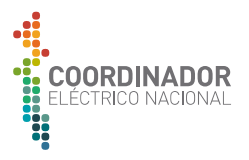

## **3. RECEPCIÓN DE DATOS**

Al hacer click sobre el menú recepción de datos, se muestran las siguientes opciones

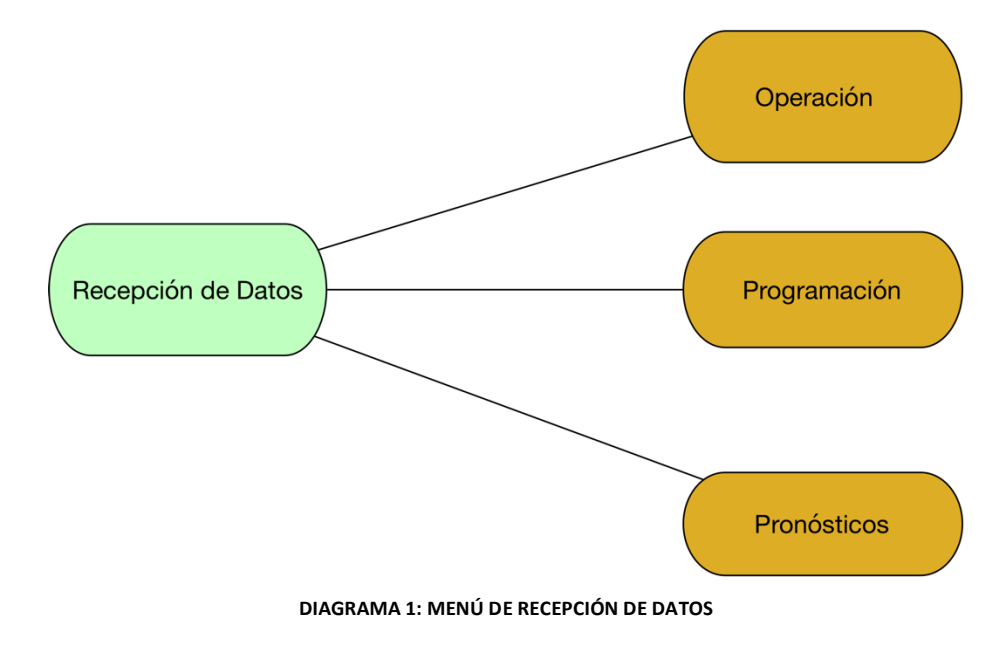

## 3.1. OPERACIÓN

Al pasar el mouse sobre la opción operación, se muestran las siguientes opciones

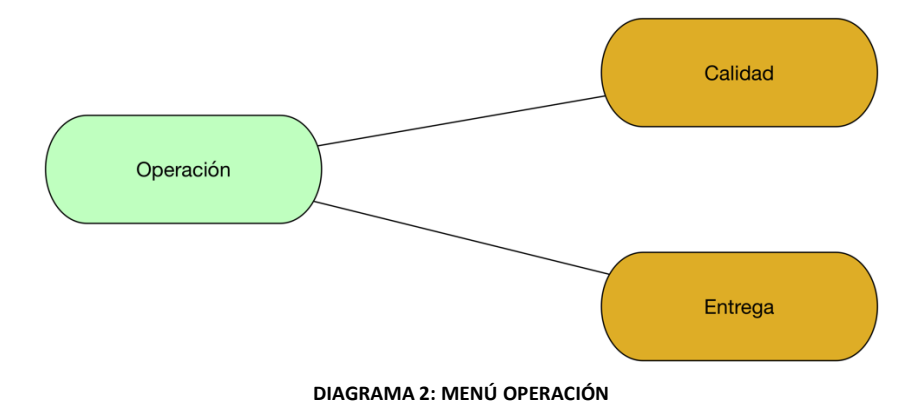

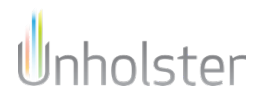

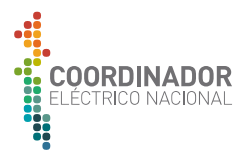

### 3.1.1. CALIDAD

La vista de calidad, es la que se muestra al hacer el ingreso al sistema, en la cual se puede ver el resultado mensual de la calidad operación en un mapa de colores, que representan los siguientes estados:

- **Verde**, indica que no existen comentarios asociados a los datos.
- **Amarillo**, indica que existen datos con comentarios. En este caso los datos se encuentran dentro de los rangos tolerables, pero fuera de los rangos operacionales.
- **Rojo**, indica que al menos existe un dato rechazado. Fuera de lo rangos tolerables.
- **Gris**, indica que los datos no han sido reportados.

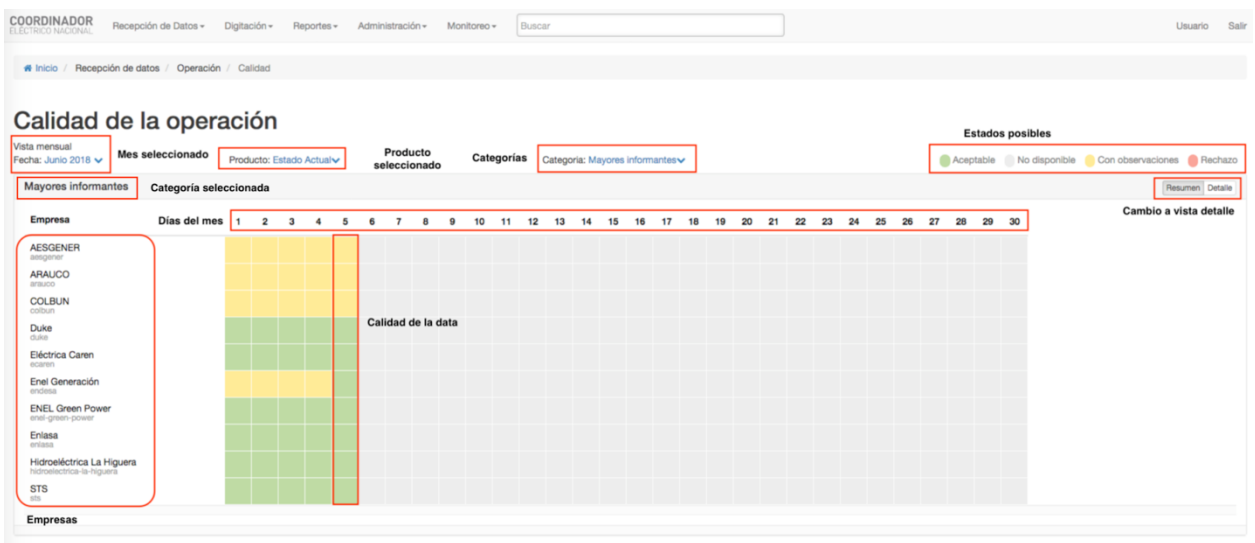

**IMAGEN 3: CALIDAD**

La vista, todas las companies pertenecientes a una de las siguientes categorías

- **Mayores informantes**: Las 10 compañías con la mayor capacidad de generación eléctrica del sistema.
- **Resto de informantes**: Compañías que no pertenecen a las 10 compañías con mayor capacidad de generación.
- **Informantes PMGD**: Las PMGD que actualmente reportan a CDEC.
- **Transmisoras**: Compañías que no tienen centrales de generación y solo transmiten energía.

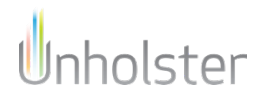

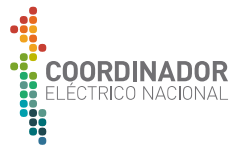

Cuando una compañía cumple con mas de una clasificación, solo se menciona en la clasificación que genera un mayor impacto. Un ejemplo de ello es Colbún, una compañía que posee centrales generadoras y transmisoras, pero que solo es mencionada en la categoría **Mayores informantes**.

Al hacer click sobre alguna de las casillas del mapa de colores a un día del mes, se muestra la información completa respecto a la calidad para esa fecha.

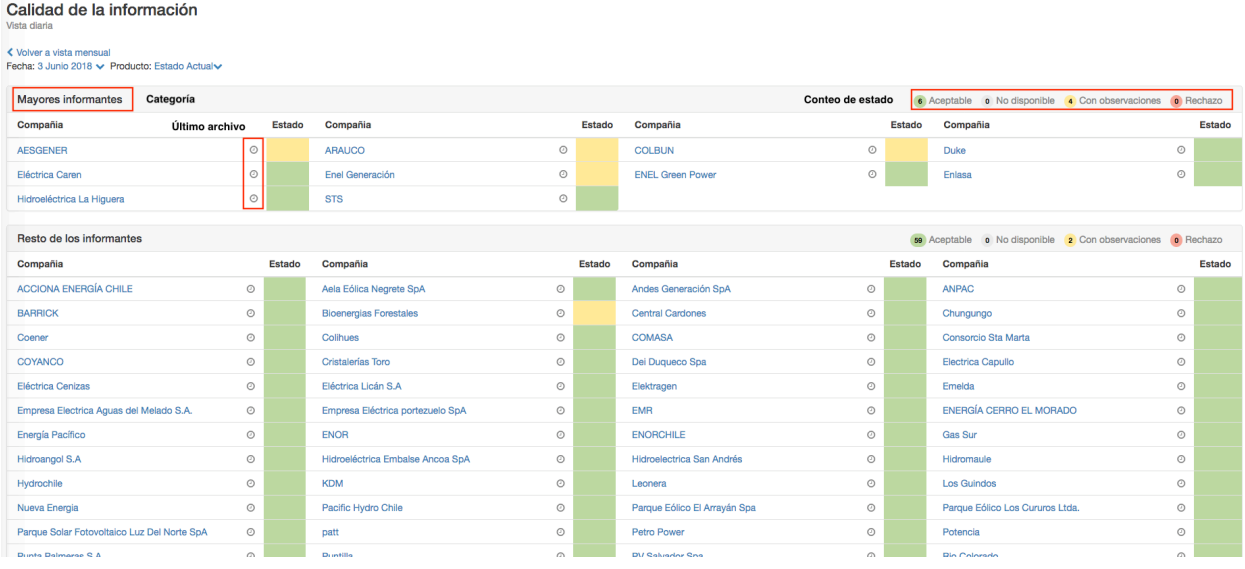

**IMAGEN 4: VISTA DIARIA**

Donde aparecen todas las compañías, agrupadas por categorías, con un resumen de la calidad de la información para ese día, al pasar el mouse sobre el reloj de una compañía, se muestra la fecha del último archivo ingresado al sistema, para esa compañía.

También aparece como opción cambiar a la vista de resumen, en la que aparece un recuento diario sobre la calidad de la información que cumplen con las siguientes clasificaciones:

- **Aceptables**: Los datos reportados no tiene comentarios.
- **No disponibles**: Existen datos no reportados, para al menos una hora durante el día.
- **Con Observaciones**: existen datos con observaciones. Los datos se encuentran dentro del los rangos tolerables.
- **Rechazo**: existen datos con observaciones. Los datos se encuentran fuera de los rangos tolerables.

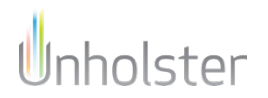

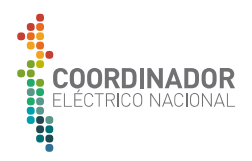

#### Calidad de la operación

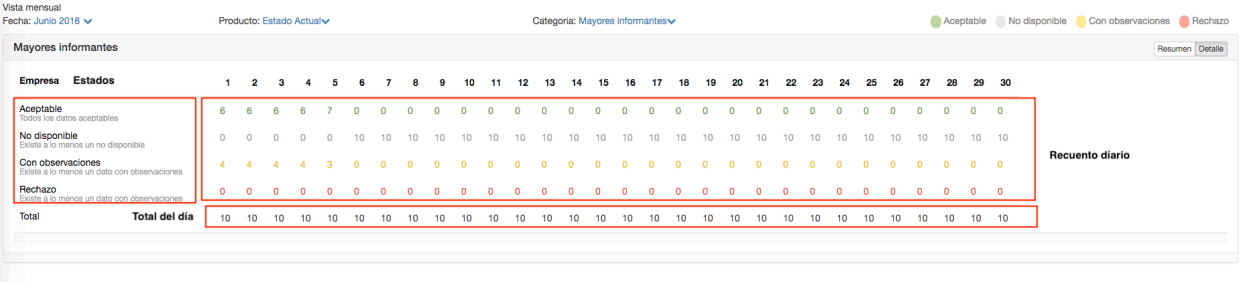

#### **IMAGEN 5: RESUMEN CALIDAD**

### 3.1.2. ENTREGAS

El menú entrega, lista los archivos ingresados al sistema, por compañía, para un día seleccionado, mostrando el estado de cada archivo.

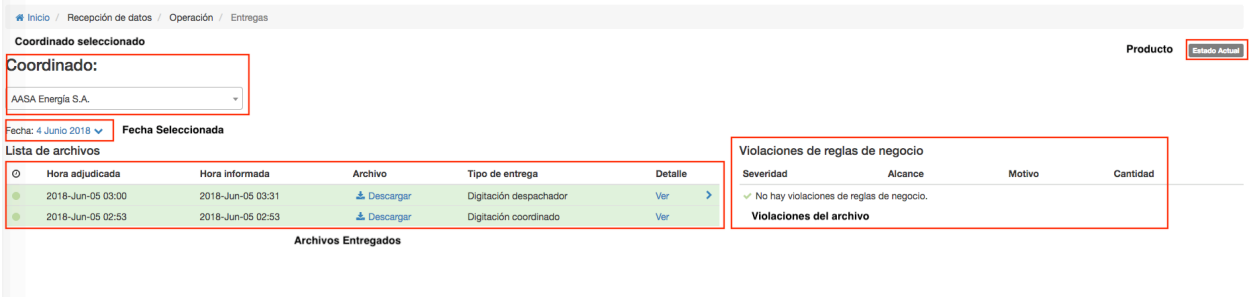

#### **IMAGEN 6: ENTREGAS**

En la Imagen 6 aparece una lista de los archivos correspondientes a ese día para el coordinado seleccionado y al estar todos de forma correcta, aparecen con el fondo verde, sin tener violaciones de reglas de negocio asociados a ese día, mientras que en la Imagen 7, se detalla las violaciones correspondientes al archivo seleccionado.

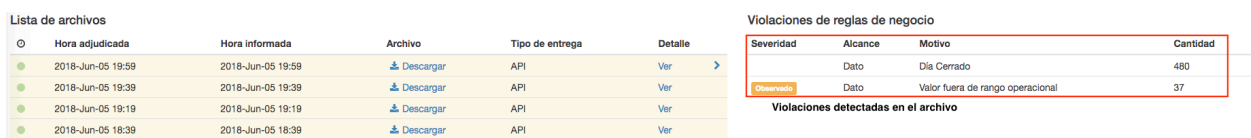

#### **IMAGEN 7: ARCHIVOS CON OBSERVACIONES**

En la tabla **Violaciones de reglas de negocios,** se muestra información asociada a la entrega de datos. En la primera columna se indica la **Severidad**, la cual indica distintas clasificaciones para los datos en el documento, por ejemplo **Rechazado**, **Observado**, **No disponible**. En la misma tabla es posible observar el **motivo** por el cual los datos fueron clasificados con la severidad indicada. Algunos de los motivos pueden ser: **valor invalido**, **dato para hora futura**, **valor fuera de rango operacional**.

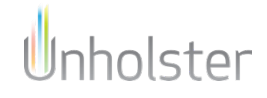

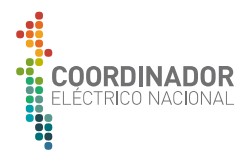

## 3.2. PROGRAMACIÓN

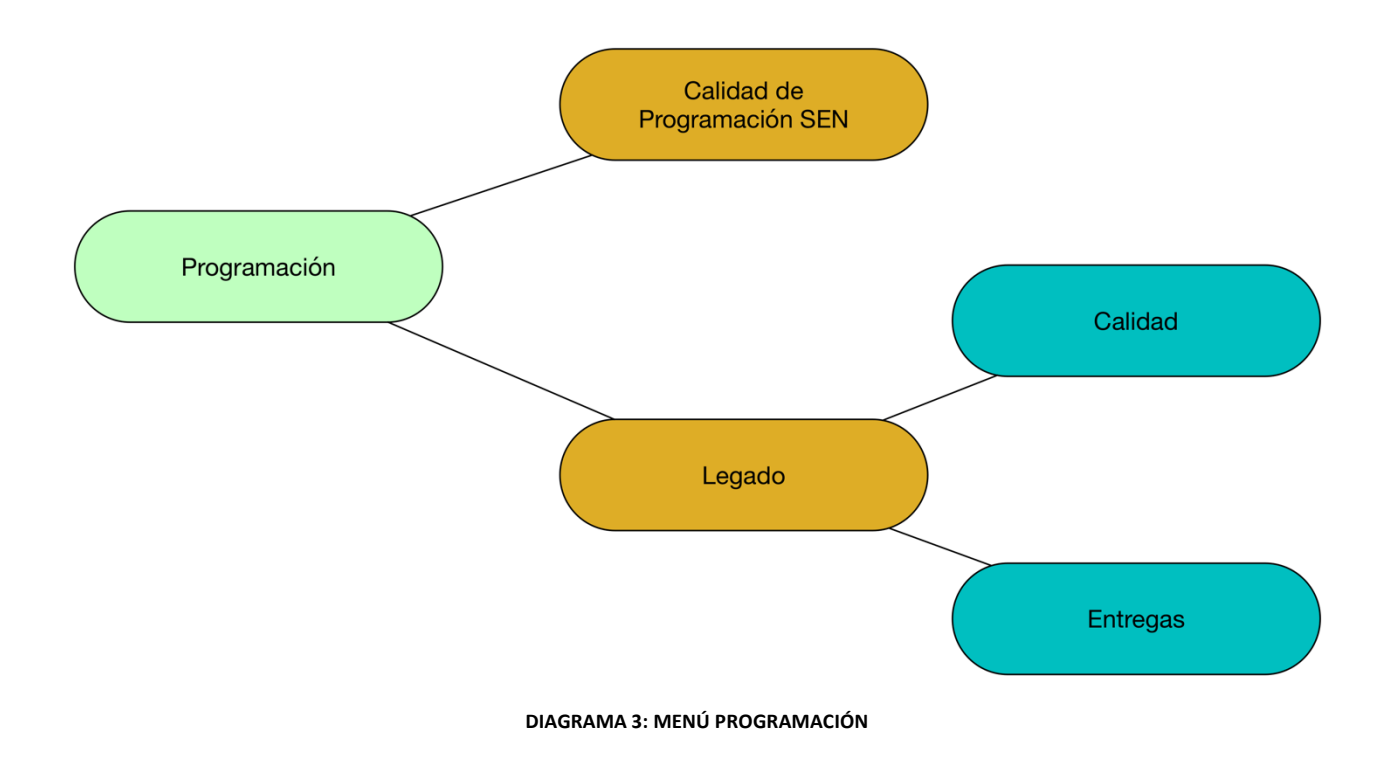

### 3.2.1. CALIDAD DE PROGRAMACIÓN SEN

En este menú se muestra información sobre la calidad de información ingresada vía plexos

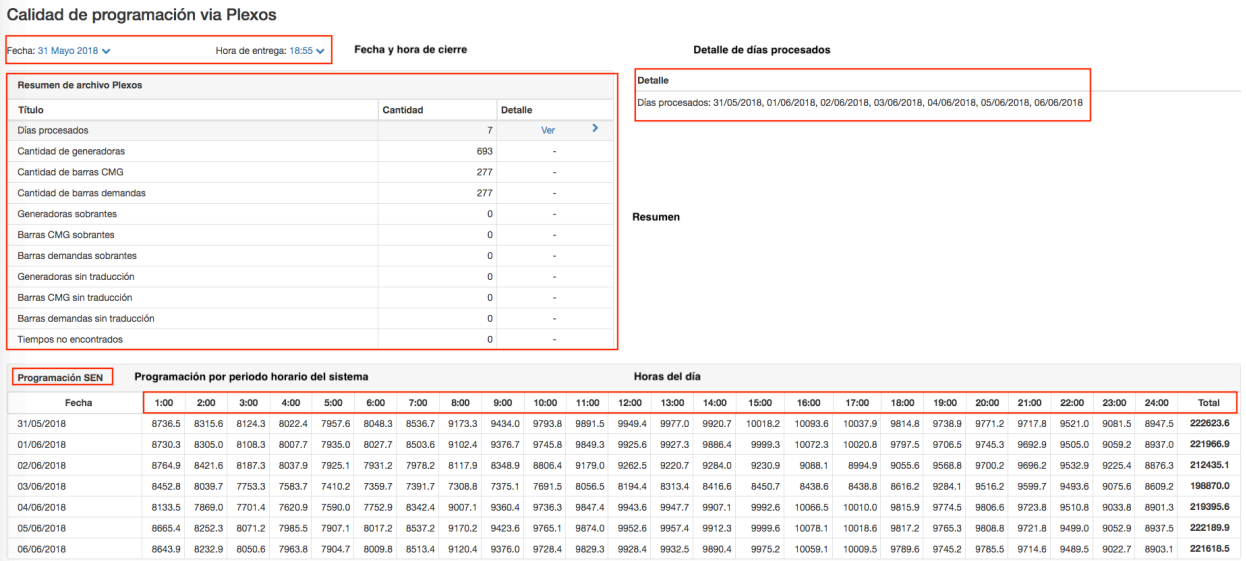

#### **IMAGEN 8: CALIDAD DE PROGRAMACIÓN SEN**

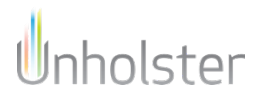

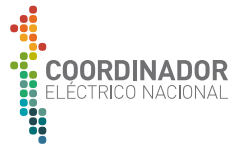

### En los que se muestra a nivel de hora cual es la programación para el sistema SEN, costos marginales por barra (Imagen 9) y demanda por barra (Imagen 10)

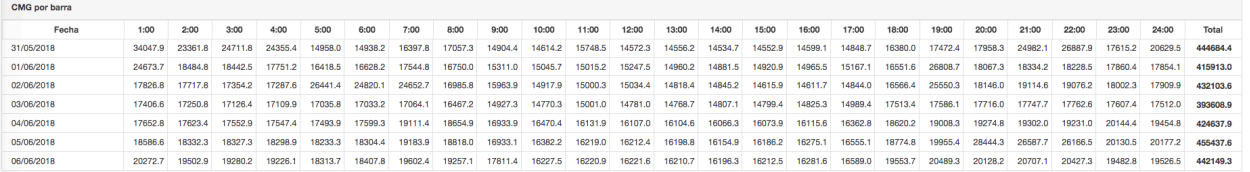

#### **IMAGEN 9: COSTOS MARGINALES POR BARRA**

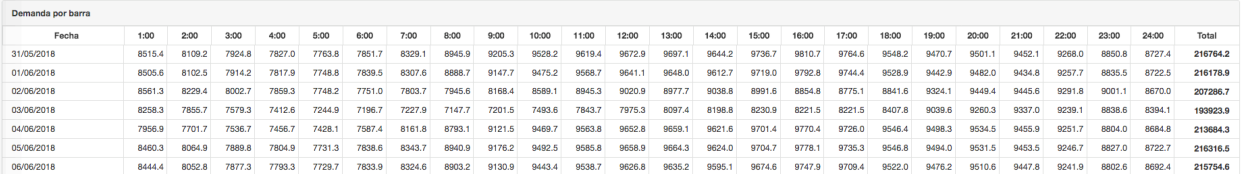

#### **IMAGEN 10: DEMANDA POR BARRA**

### 3.2.2. LEGADO

El menú legado se encuentra en desuso y se utiliza solamente para utilización de datos históricos.

### 3.3. PRONÓSTICOS

Al pasar el mouse sobre la opción operación, se despliegan las siguientes opciones

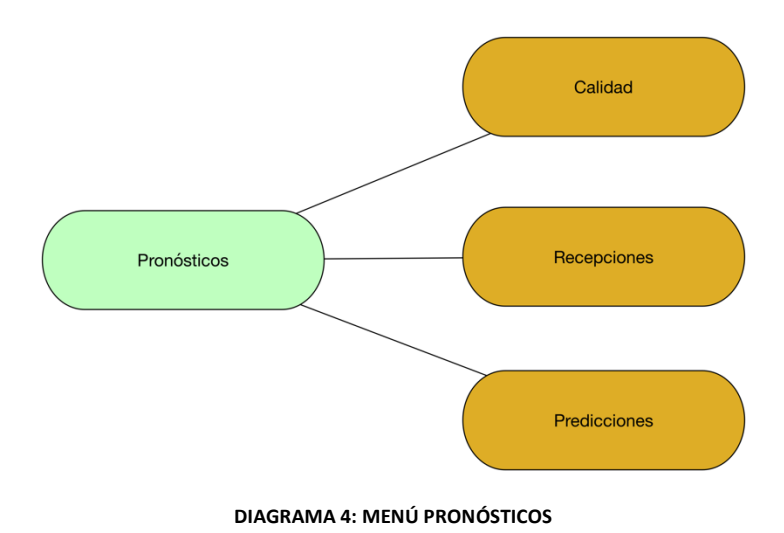

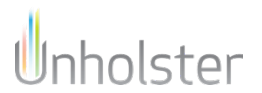

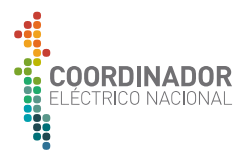

### 3.3.1. CALIDAD

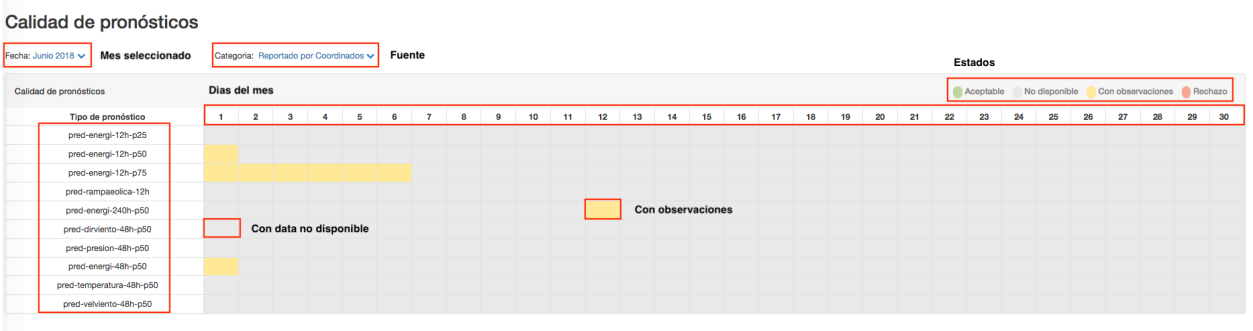

**IMAGEN 11: CALIDAD DE PRONÓSTICOS**

En esta vista muestra información, donde cada tipo de pronóstico (dilas) resume la calidad para cada día del mes (columnas). En caso de tener al menos algún dato con observaciones, el recuadro se pondrá de color amarillo, mientras que, si no tiene observaciones, pero se encuentran datos no disponibles, se pondrá gris.

En la parte superior de la tarde, se especifica la fuente de los datos, que puede ser elegida entre *Reportado por coordinados* y *Reportado por AWS TruePower.*

Al pasar el mouse por encima de los recuadros se muestra un resumen de la calidad de los datos para ese día y tipo de pronóstico. (Imagen 12)

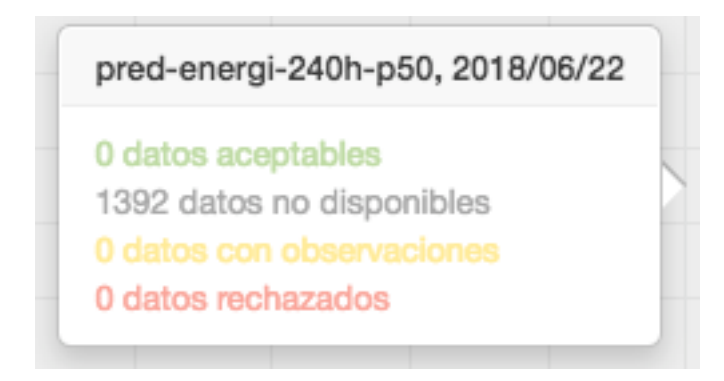

#### **IMAGEN 12: RESUMEN TIPO DE PRONÓSTICO**

Para ver en detalle, es necesario hacer click en el nombre del tipo de pronóstico, mostrando una modal (Imagen 13) sobre la calidad de la información para ese tipo de pronóstico, detallado por central. Al igual que en la vista anterior, al pasar el mouse sobre un casillero se muestra el resumen de la información para ese día y para esa central.

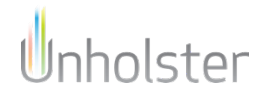

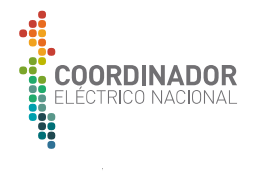

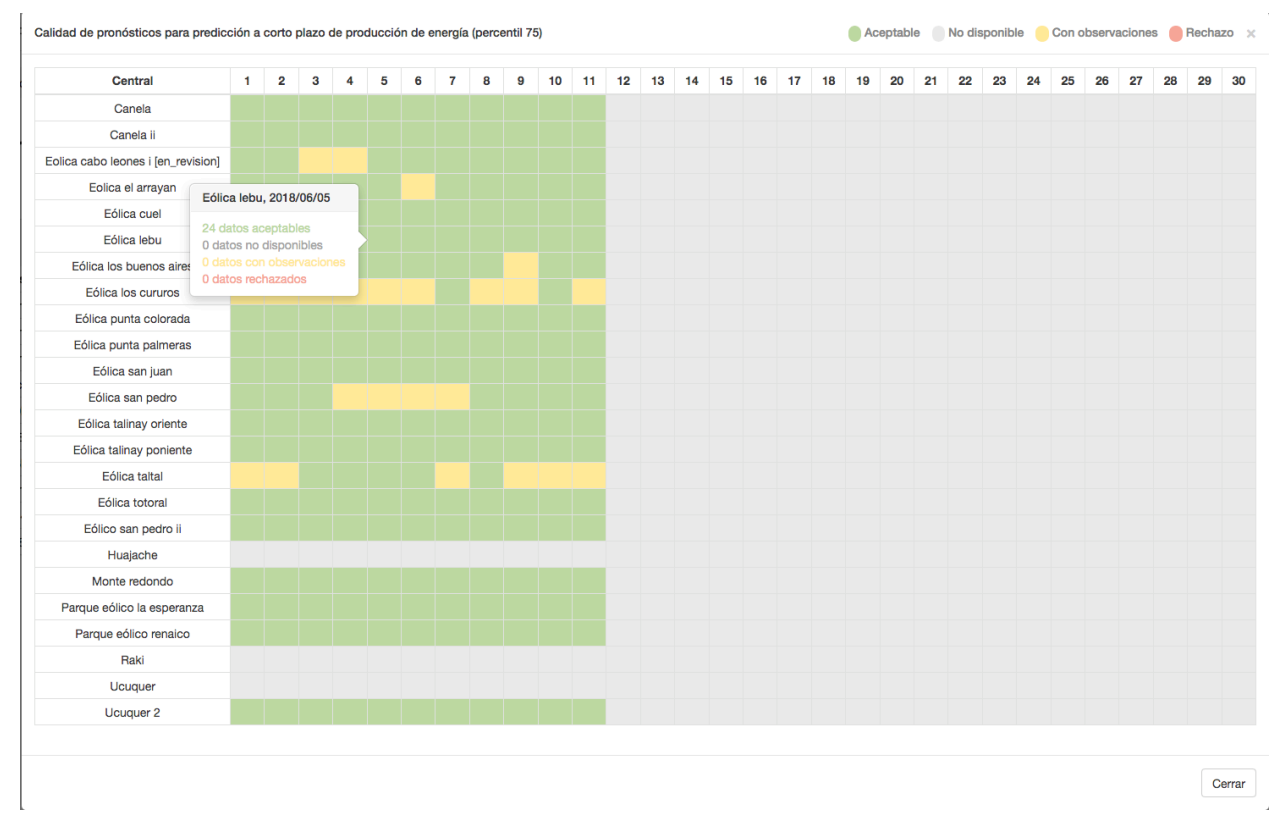

#### **IMAGEN 13: DETALLE TIPO DE PRONÓSTICOS**

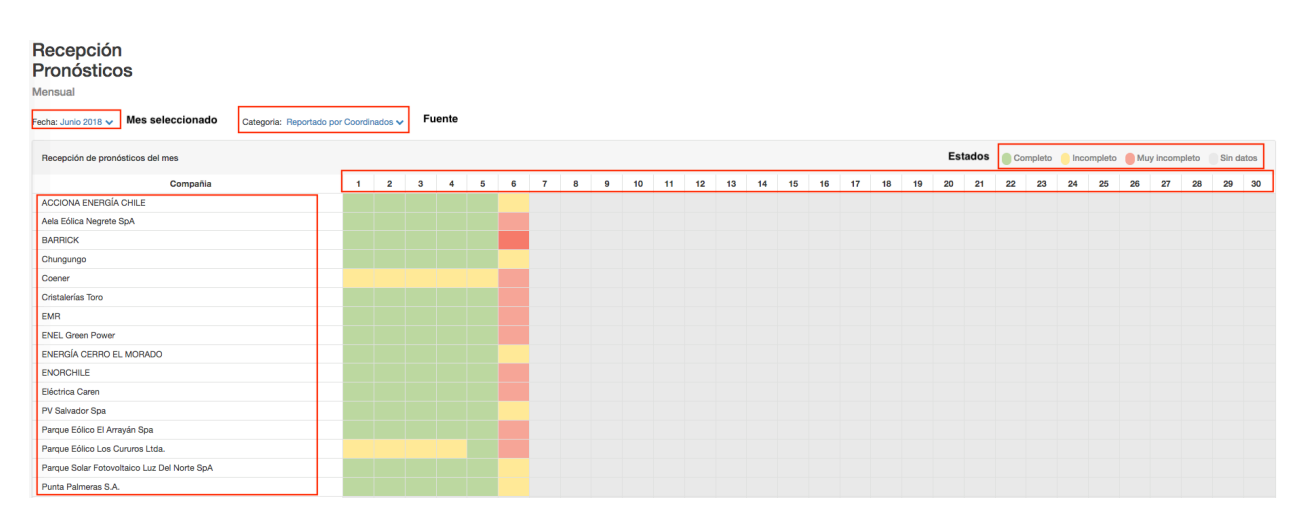

### 3.3.2. RECEPCIÓN

#### **IMAGEN 14: RECEPCIÓN**

En esta vista se muestra la completitud de los pronósticos recibidos en el sistema, para cada compañía en el mes seleccionado. Es posible también elegir la fuente entre *Reportado por coordinados* y *Reportado por AWS TruePower.*

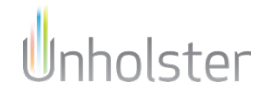

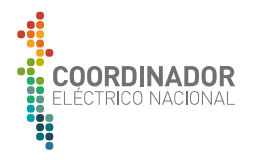

Existen 3 estados de recepción:

- **Completa**: La totalidad de los pronósticos fueron recibidos
- **Incompleta**: Al menos el 50% de los pronósticos fueron recibidos
- **Muy Incompleta**: Una cantidad inferior al 50% de los pronósticos fueron recibidos

Al hacer click en alguna de las casillas, el sistema redirige al detalle de ese día para la central seleccionada, mostrando todas las entregas de cada uno de los tipos de pronósticos asociados. (Imagen 15)

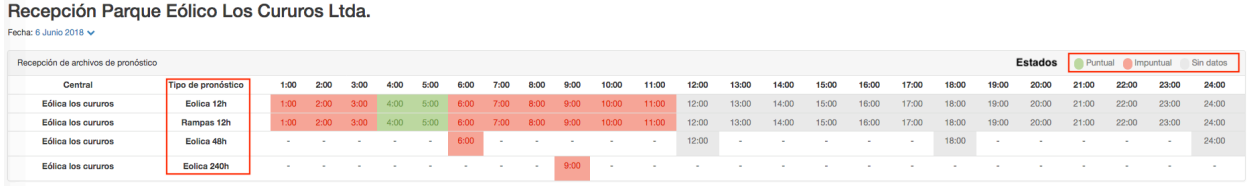

#### **IMAGEN 15: RECEPCIÓN DIARIA**

Cada una de las Casillas que una hora en su contenido muestran que se esperaba una recepción para ese horario, detallando si fue recibido en forma puntual, impuntual o no ha sido recibido. Mientras que las casillas sin una hora en su contenido indican que no es un horario de entrega para ese pronóstico.

Al pasar el mouse por sobre alguna casilla, indica la hora de recepción del pronóstico.

### 3.3.3. PREDICCIONES

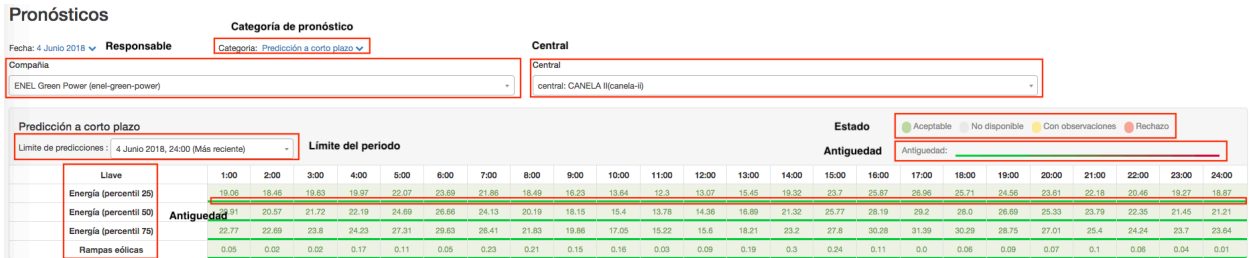

En esta vista se encuentran las predicciones de categorías de corto plazo, mediano plazo y largo plazo para cada central agrupadas previamente por la compañía responsable.

Las predicciones tienen una antigüedad asociada a su fecha de publicación, que va entre el verde para las mas recientes y el rojo para las mas antiguas.

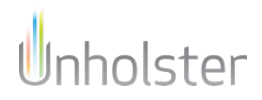

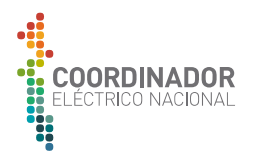

## **4. DIGITACIÓN**

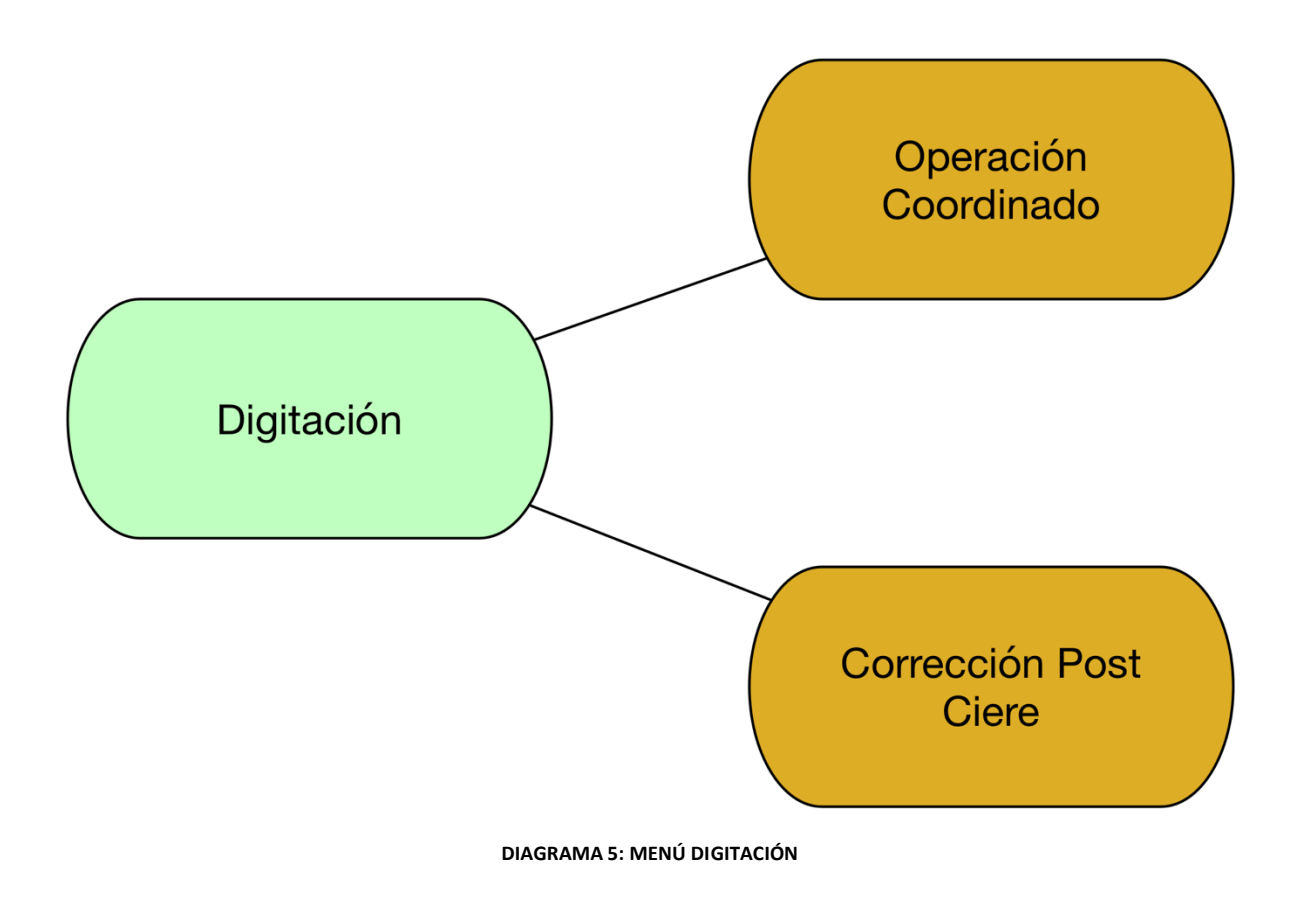

## 4.1. OPERACIÓN COORDINADO

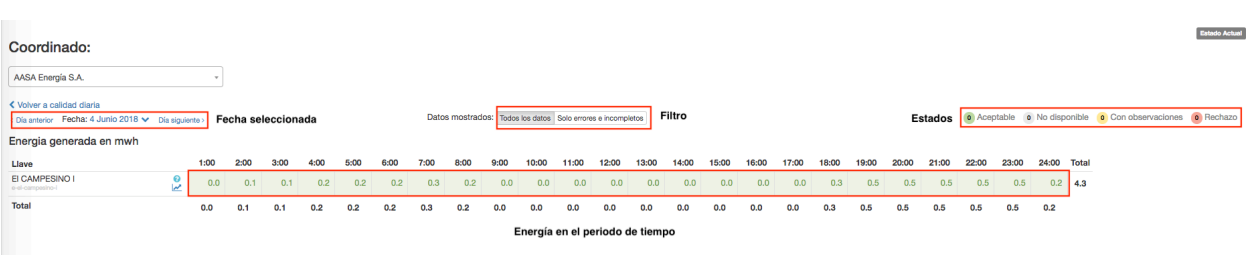

### **IMAGEN 16: OPERACIÓN COORDINADO**

Esta interfaz permite ingresar los valores horarios (para un día seleccionado) para cada una de las llaves de la compañia asociada un coordinado. La información es ingresada en un matriz, donde cada columna representa una hora del día y cada fila una llave quede debe ser informada por el coordinado.

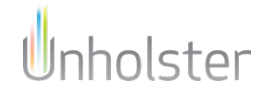

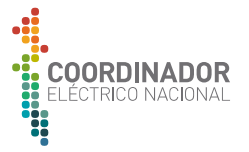

La calidad de los datos digitados es evaluada en tiempo real, lo que genera un cambios en la coloración de la celda. De esta forma, la calidad de los datos es nuevamente representada mediante un **mapa de colores**, el cual se define de la siguiente forma:

- **Verde (Aceptable)**, indica que no existen comentarios asociados a los datos.
- **Amarillo (Con observación)**, indica que existen datos con comentarios. Los datos se encuentran dentro de los rangos tolerables, pero fuera de los rangos operacionales.
- **Rojo (Rechazo)**, indica que al menos existe un dato rechazado. Fuera de lo rangos tolerables.
- **Gris (No disponible)**, indica que los datos no han sido reportados.

La fecha límite para el ingreso de datos esta fijada a las **18:00 hrs del día hábil siguiente**.

A su vez, la vista permite aplicar un filtro para observar solo las filas con datos incompletos o con errores.

Para el **rol coordinado** se muestra el **Estado Actual**, el cual contiene la calidad de la operación hasta el día de hoy, pudiendo filtrar entre todos los datos y solo los con observaciones.

### 4.2. CORRECCIÓN POST CIERRE

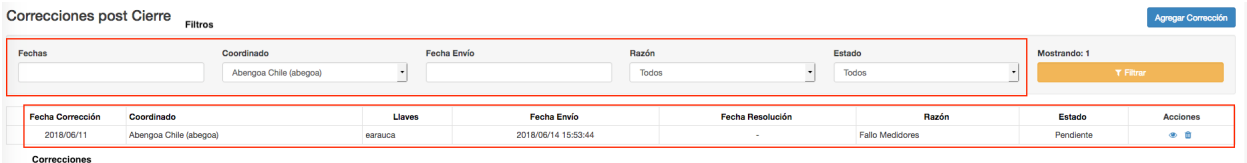

#### **IMAGEN 17: CORRECIÓN POST CIERRE**

En el menu corrección post cierre, se listan todas las correcciones manualmente ingresadas, posterior al cierre, **18:00 hrs del día hábil siguiente**, con el estado actual de la petición. La vista soporta un filtro el cual permite reducer la cantidad de elementos mostrados en la lista.

Para ingresar una nueva corrección, hacer click en el botón agregar corrección, en donde se deberan completar 3 campos, **razón, comentario y llaves**. *(Imagen 18*)

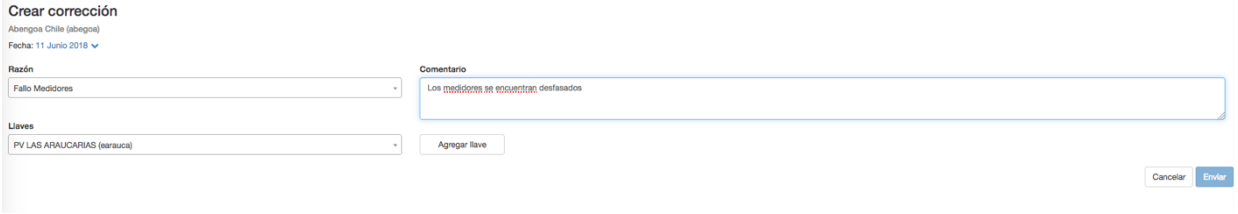

**IMAGEN 18: CREAR CORRECCIÓN**

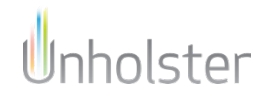

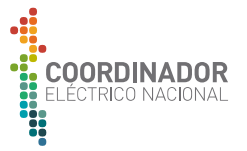

Una vez completados estos campos, para revisar la información relativa a ese día hacer click en en **Agregar llave**, permitiendo editarla (Imagen 19)

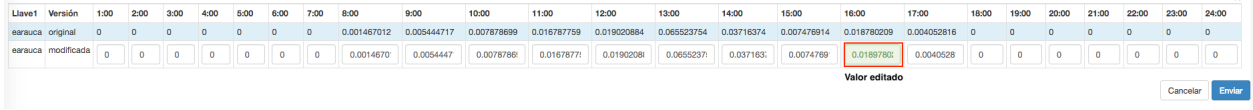

#### **IMAGEN 19: EDICIÓN POST CIERRE**

En caso de que el valor sea válido, se mostrara en verde, mientras que un valor fuera de rango se mostrará en rojo, para guardar los cambios, hacer click en **Enviar**.

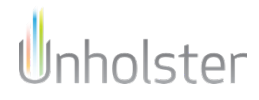

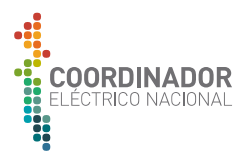

## **5. REPORTES**

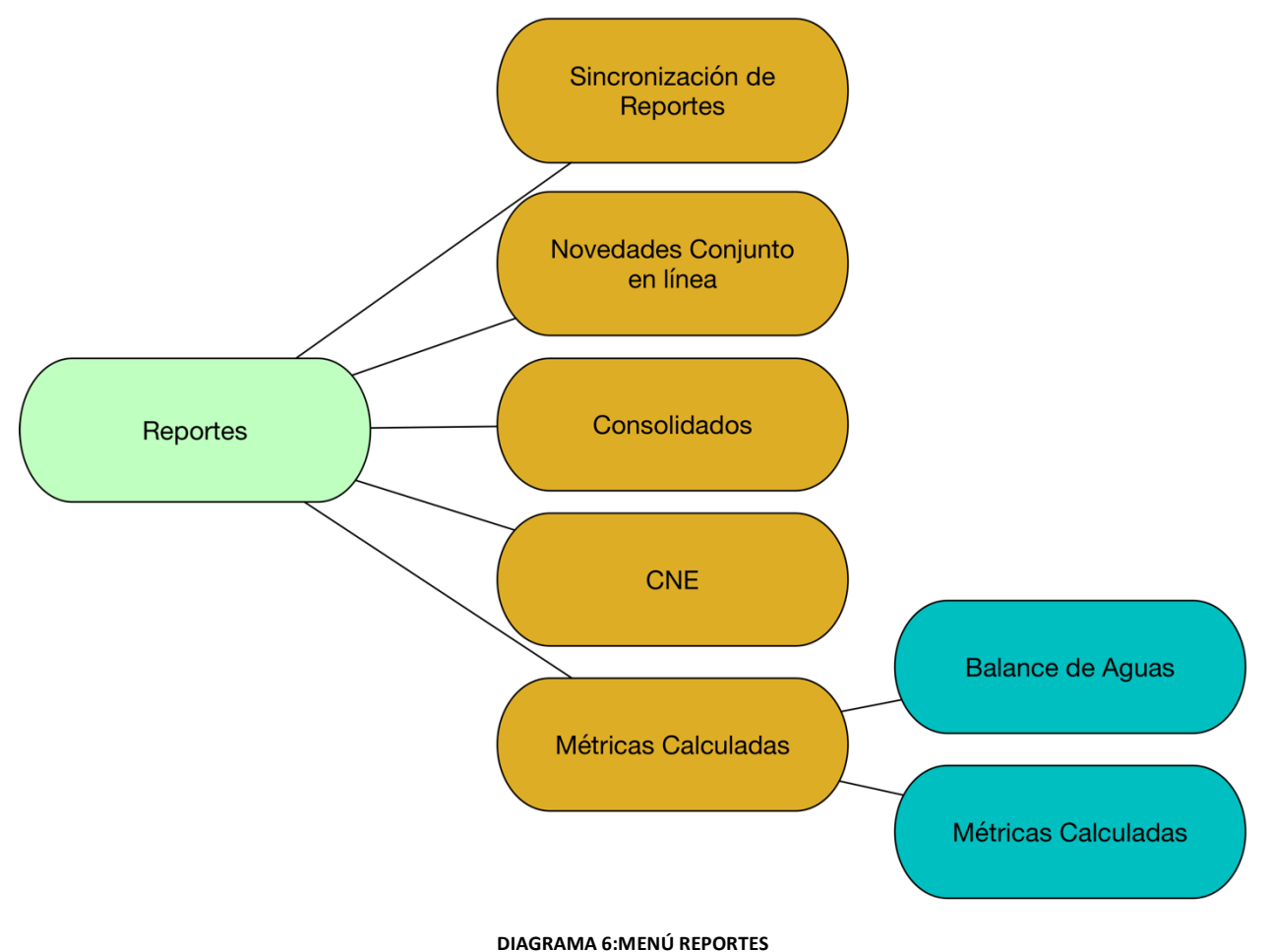

## 5.1. SINCRONIZACIÓN DE REPORTES

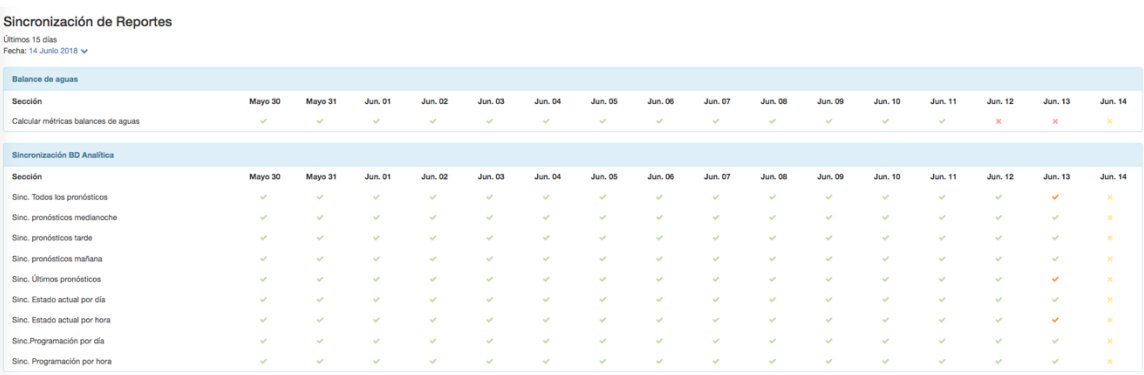

#### **IMAGEN 20: SINCRONIZACIÓN DE REPORTES**

En este resúmen, se visualiza cada uno de las secciones y su estado de sincronización, existiendo las siguientes posibilidades:

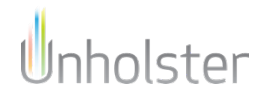

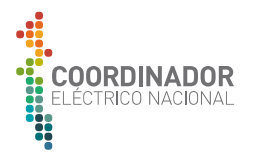

- **Ticket verde**: La sección se proceso correctamente y se encuentra al día
- **Ticket rojo**: La sección proceso correctamente y se encuentra desactualizada
- **Cruz roja**: La sección tuvo errores en la ejecución del proceso
- **Cruz amarilla**: La sección no ha sido procesada

### 5.2. NOVEDADES CONJUNTO EN LÍNEA

El informe de novedades conjunto, se divide en 2 partes, un resúmen ejecutivo de operación y un resúmen díario operación para un determinado día.

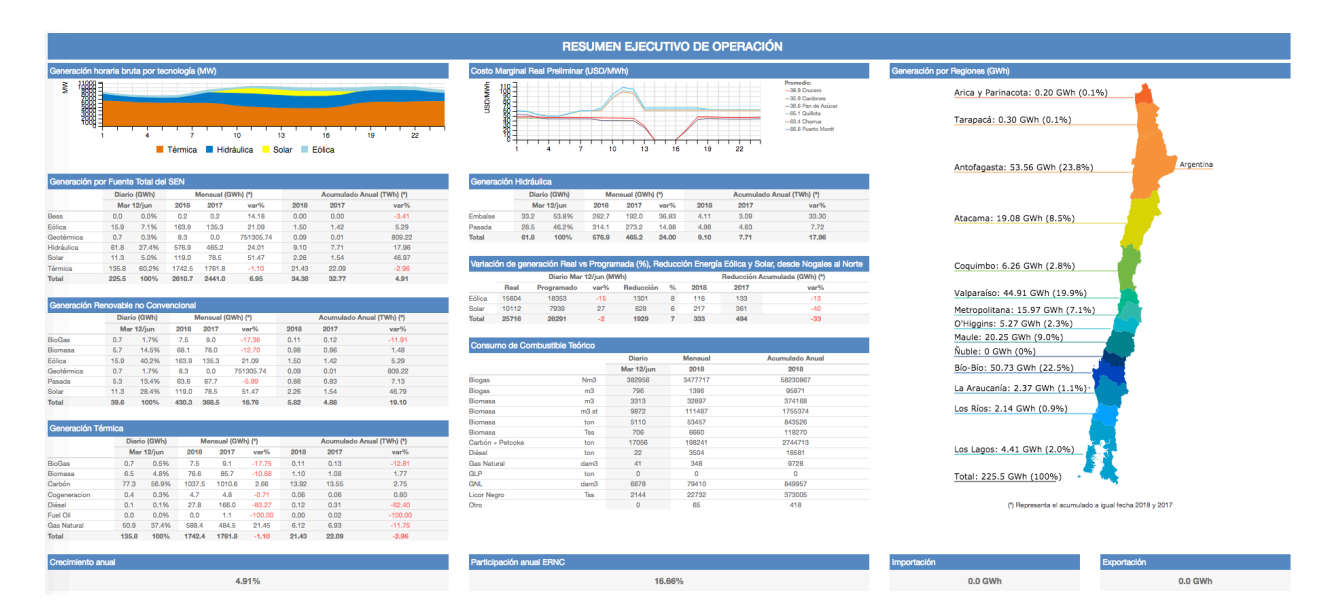

### 5.2.1. RESUMEN EJECUTIVO DE OPERACIÓN

**IMAGEN 21:RESUMEN EJECUTIVO DE OPERACIÓN**

El resumen ejecutivo de operacíon esta conformado por 12 distintas secciones, en las que se definen los siguientes indicadores

- **Diario:** Gigavatios-hora generados en el día por tipo de fuente, además del aporte porcentual a la generación del sistema
- **Mensual:** Gigavatios-hora generados en el periodo mensual por tipo de fuente, hasta el día de hoy, también se muestra la variación con respecto a la generación del año anterior en el mismo período
- **Acumulado anual:** Teravatios-horas generados en el año calendario hasta la fecha actual, comparado con el año anterior hasta la misma fecha, se incluye la variación porcentual entre ambos periodos

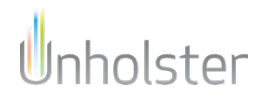

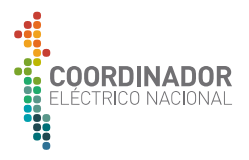

### 5.2.1.1. GENERACIÓN HORARIA BRUTA POR TECNOLOGÍA

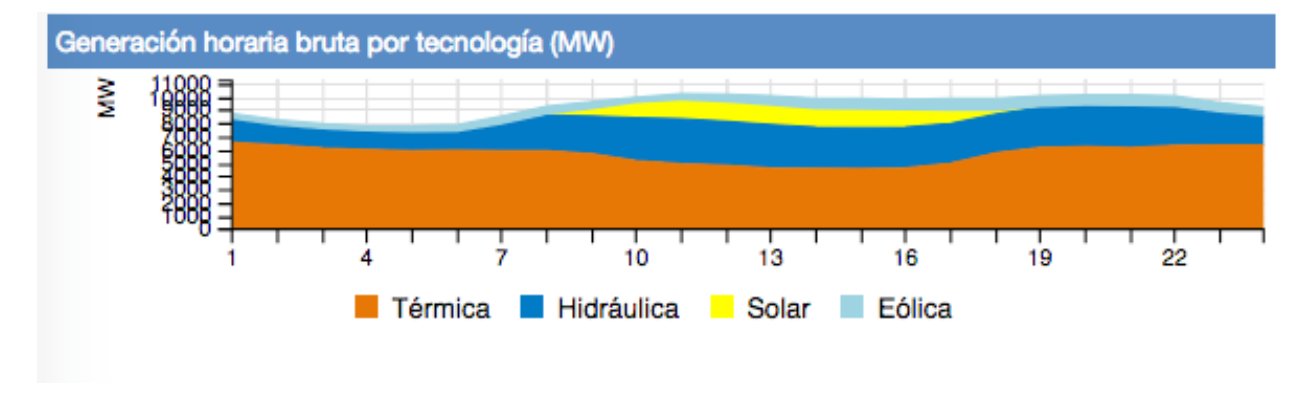

### **IMAGEN 22: GENERACIÓN HORARIA BRUTA POR TECNOLOGÍA**

Este gráfico compara la generación horaria bruta por los distintos tipos de fuente, en megavatios (MW)

### 5.2.1.2. GENERACIÓN POR FUENTE TOTAL DEL SEN

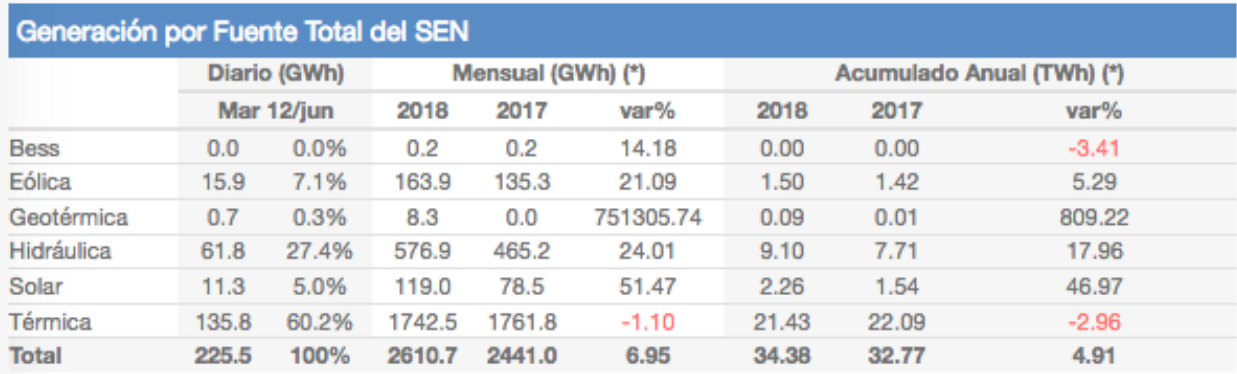

#### **IMAGEN 23:GENERACIÓN POR FUENTE TOTAL DEL SEN**

En esta tabla, se comparación los tipos de fuentes energía, por periodos diarios, mensuales y anual acumulado

5.2.1.3. GENERACIÓN RENOVABLE NO CONVENCIONAL

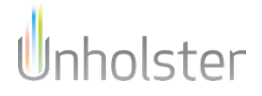

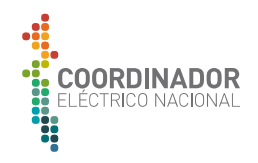

Generación Renovable no Convencional Diario (GWh) Mensual (GWh) (\*) Acumulado Anual (TWh) (\*) Mar 12/jun 2018 2017 2018 var% 2017 var% **BioGas**  $0.7$ 1.7%  $7.5$  $9.0$  $-17.36$  $0.11$  $0.12$  $-11.91$ Biomasa 5.7 14.5% 68.1 78.0  $-12.70$ 0.98 0.96 1.48 Eólica 15.9 40.2% 163.9 135.3 21.09 1.50 1.42 5.29 Geotérmica  $0.7$ 1.7% 8.3  $0.0$ 751305.74  $0.09$  $0.01$ 809.22 63.6 Pasada 5.3 13.4% 67.7  $0.88$  $0.83$  $-5.99$ 7.13 Solar 11.3 28.4% 119.0 78.5 51.47 2.26 1.54 46.79 **Total** 100% 430.3 368.5 16.76 4.88 39.6 5.82 19.10

#### **IMAGEN 24:GENERACÍON RENOVABLE NO CONVENCIONAL**

En esta tabla, se comparación los tipos de fuentes energía renovables no convencionales, por periodos diarios, mensuales y anual acumulado.

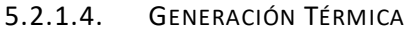

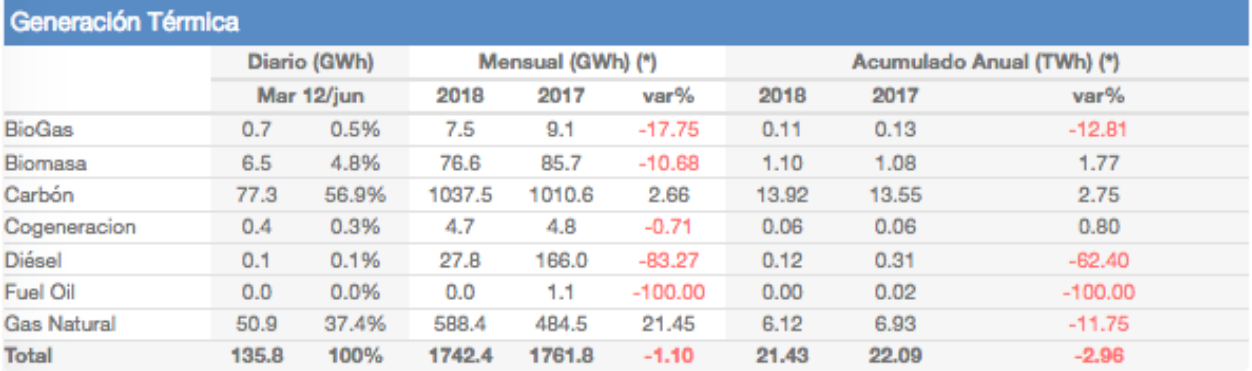

#### **IMAGEN 25: GENERACIÓN TÉRMICA**

En esta tabla, se comparación los subtipos de energía térmica, por periodos diarios, mensuales y anual acumulado.

### 5.2.1.5. COSTO MARGINAL REAL PRELIMINAR

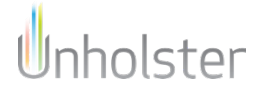

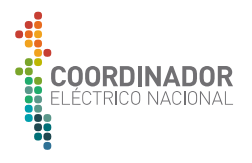

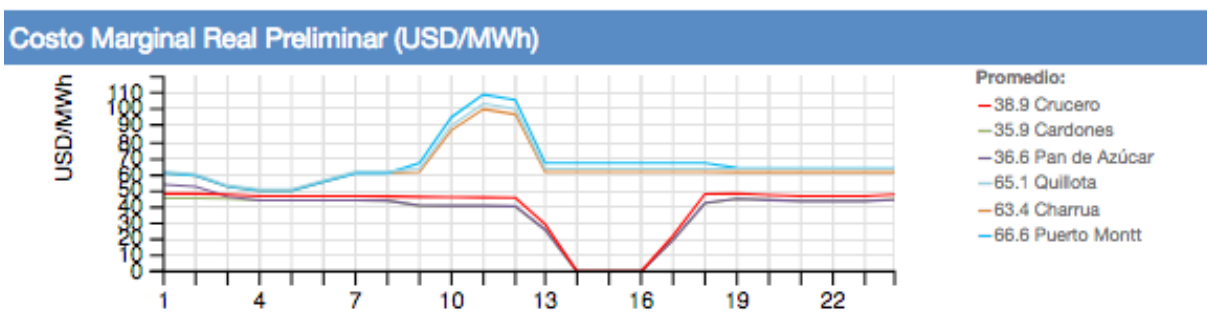

#### **IMAGEN 26: COSTO MARGINAL REAL PREELIMINAR**

Este gráfico compara los costos marginales por megavatio-hora informados preliminarmente de las distintas horas, para cada barra.

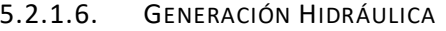

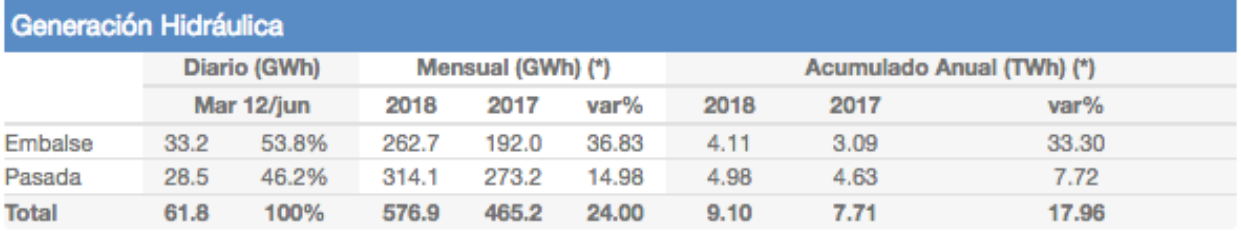

#### **IMAGEN 27: GENERACIÓN HIDRÁULICA**

### 5.2.1.7. VARIACIÓN DE GENERACIÓN REAL VS PROGRAMADA, REDUCCIÓN ENERGÍA EÓLICA Y SOLAR, DESDE NOGALES AL NORTE

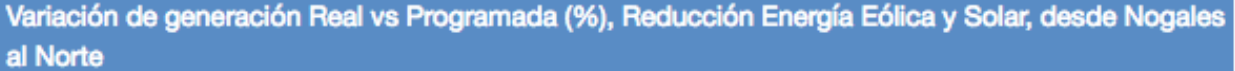

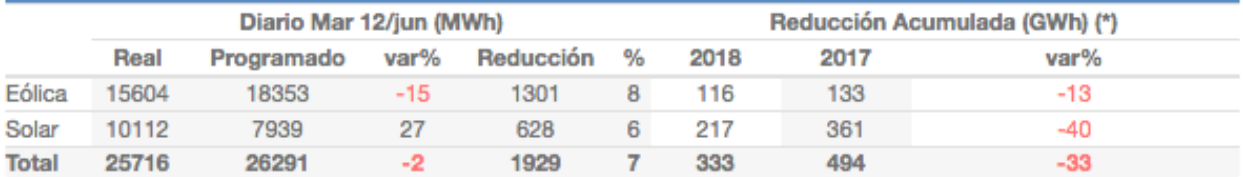

#### **IMAGEN 28: VARIACIÓN REAL VS PROGRAMADA NORTE DE NOGALES**

Esta tabla presenta dos medidas distintas para energía eólica y solar, la primera es la diferencia entre lo programado y la generación real, mientras que en la segunda parte se compara la reducción acumulada de forma anual hasta la fecha.

### 5.2.1.8. CONSUMO DE COMBUSTIBLE TEÓRICO

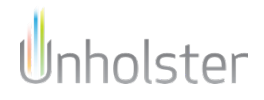

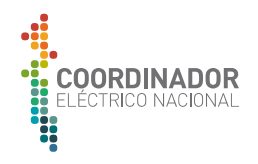

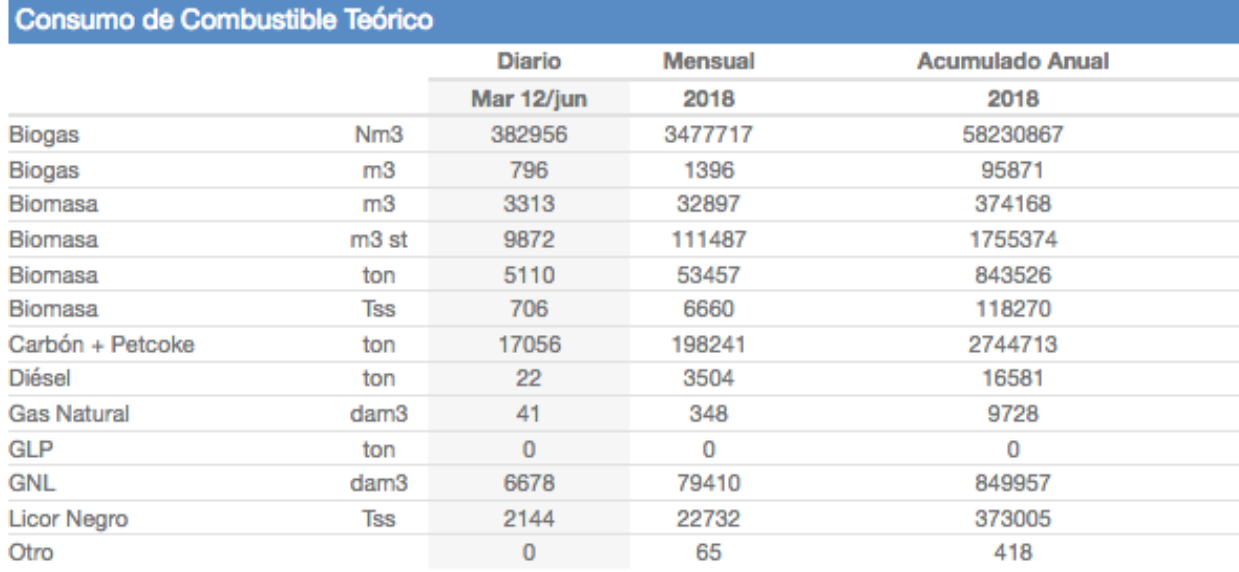

#### **IMAGEN 29:CONSUMO DE COMBUSTIBLE TEÓRICO**

Informa sobre el combustible reportado, en sus respectivas unidades, de forma diaria, mensual y anual.

### 5.2.1.9. GENERACIÓN POR REGIONES (GWH)

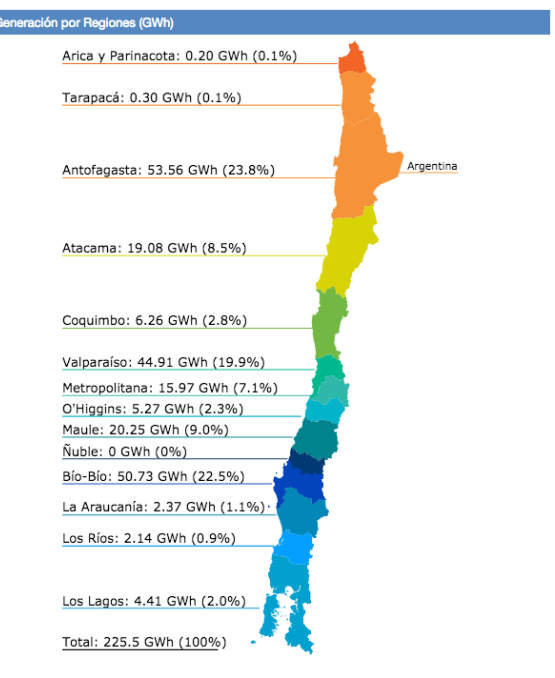

(\*) Representa el acumulado a igual fecha 2018 y 2017

#### **IMAGEN 30:GENERACIÓN POR REGIONES**

### 5.2.1.10. PARTICIPACIÓN ANUAL ERNC

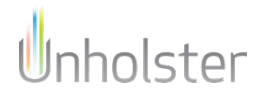

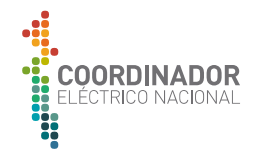

Participación anual ERNC

16.66%

#### **IMAGEN 31:PARTICIPACIÓN ANUAL ERNC**

### 5.2.1.11. IMPORTACIÓN

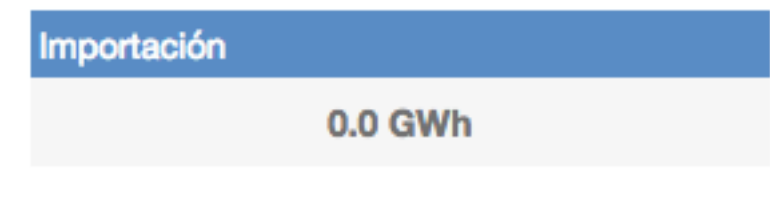

**IMAGEN 32: IMPORTACIÓN (GWH)**

5.2.1.12. EXPORTACIÓN

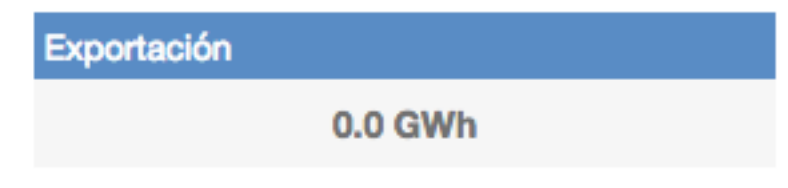

### **IMAGEN 33: EXPORTACIÓN (GWH)**

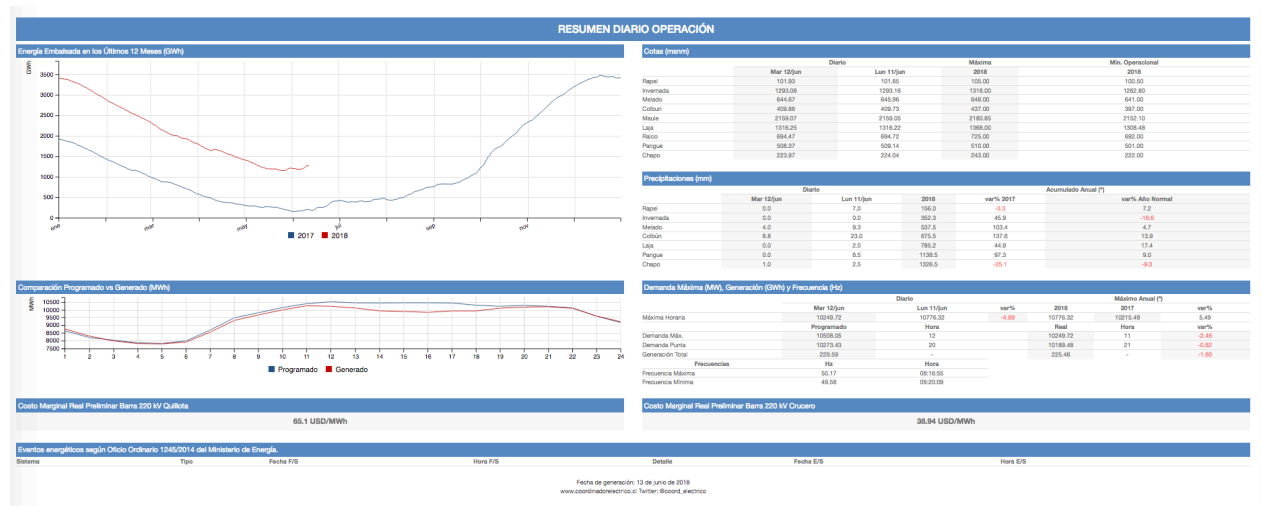

### 5.2.2. RESUMEN DIARIO OPERACIÓN

El resúmen diario de operación se compone en las siguientes secciones

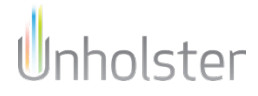

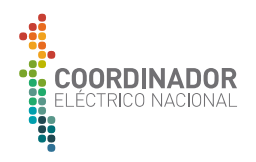

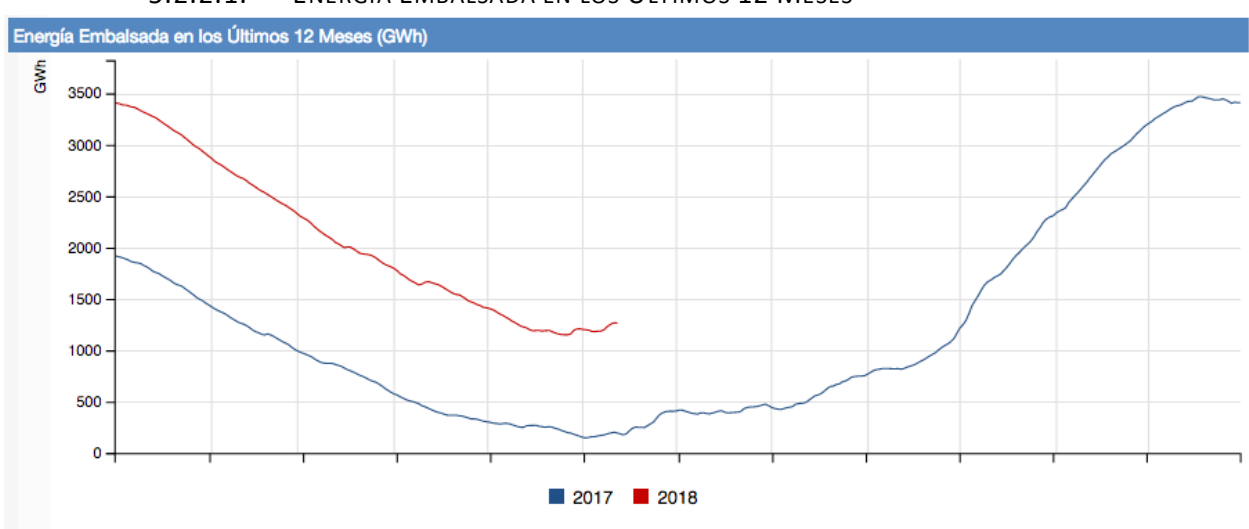

5.2.2.1. ENERGÍA EMBALSADA EN LOS ÚLTIMOS 12 MESES

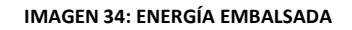

Comparación de la cantidad de energía embalsada en gigavatios-hora, entre el año actual (a la fecha) y el anterior, en el x, se encuentran los días del año.

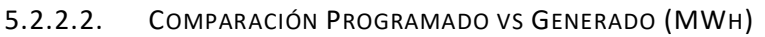

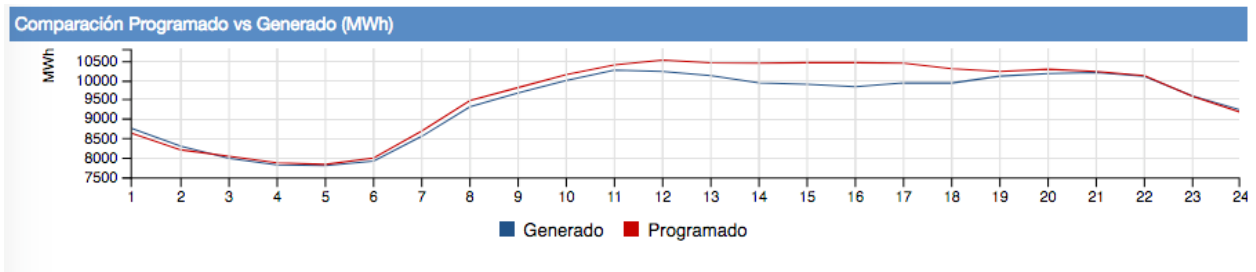

#### **IMAGEN 35: COMPARACIÓN PROGRAMADO VS GENERADO**

Comparación de la energía generada y programada en megavatios-hora, para cada hora del ultimo día.

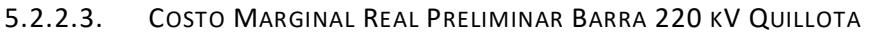

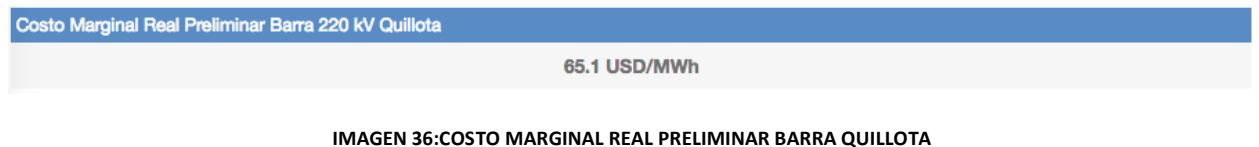

5.2.2.4. COTAS (MSNM)

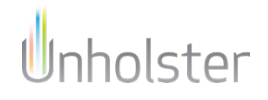

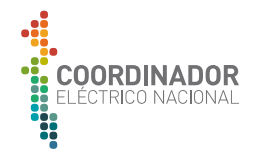

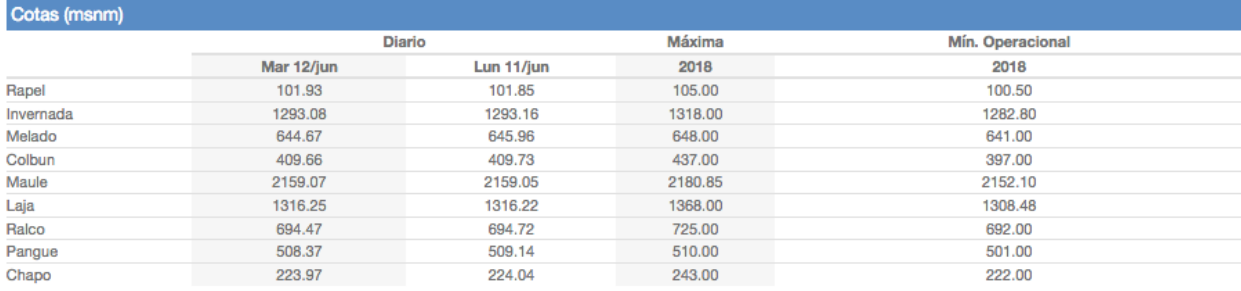

#### **IMAGEN 37: COTAS**

### 5.2.2.5. PRECIPITACIONES (MM)

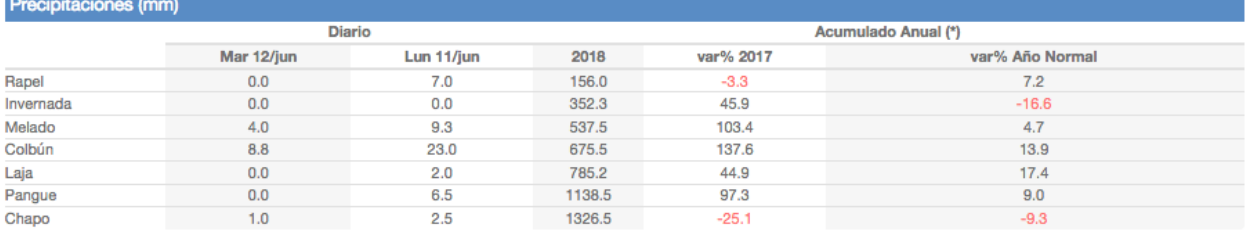

#### **IMAGEN 38: PRECIPITACIONES**

### 5.2.2.6. DEMANDA MÁXIMA (MW), GENERACIÓN (GWH) Y FRECUENCIA (HZ)

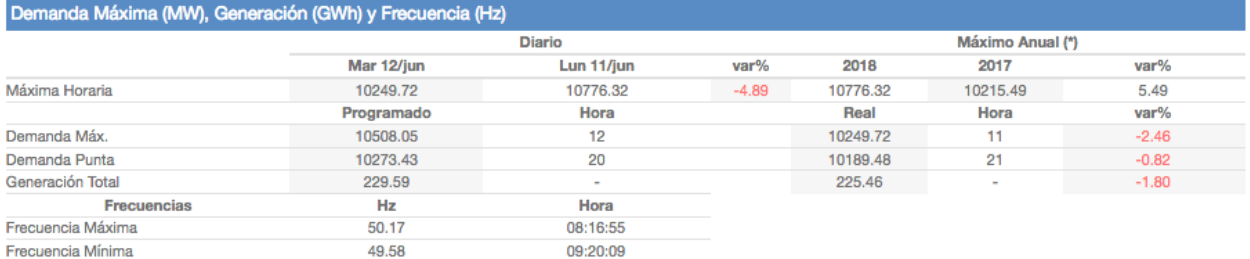

#### **IMAGEN 39: DEMANDA MÁXIMA, GENERACIÓN Y FRECUENCIA**

### 5.2.2.7. COSTO MARGINAL REAL PRELIMINAR BARRA 220 KV CRUCERO

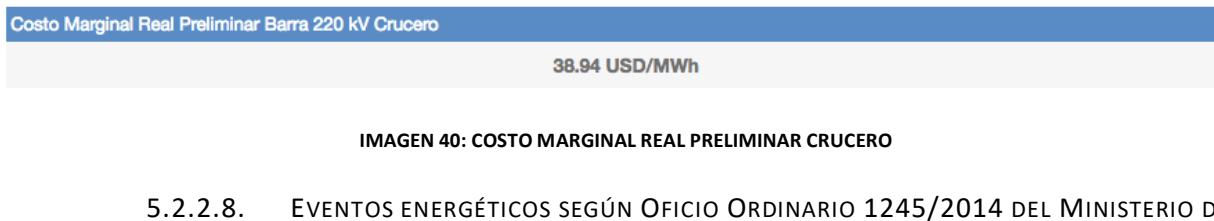

### 5.2.2.8. EVENTOS ENERGÉTICOS SEGÚN OFICIO ORDINARIO 1245/2014 DEL MINISTERIO DE

ENERGÍA.

**IMAGEN 41: EVENTOS ENERGÉTICOS**

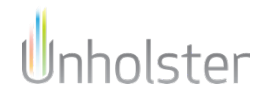

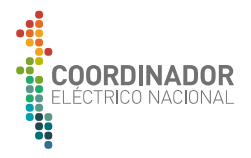

## 5.3. CONSOLIDADOS

#### **Consolidados**

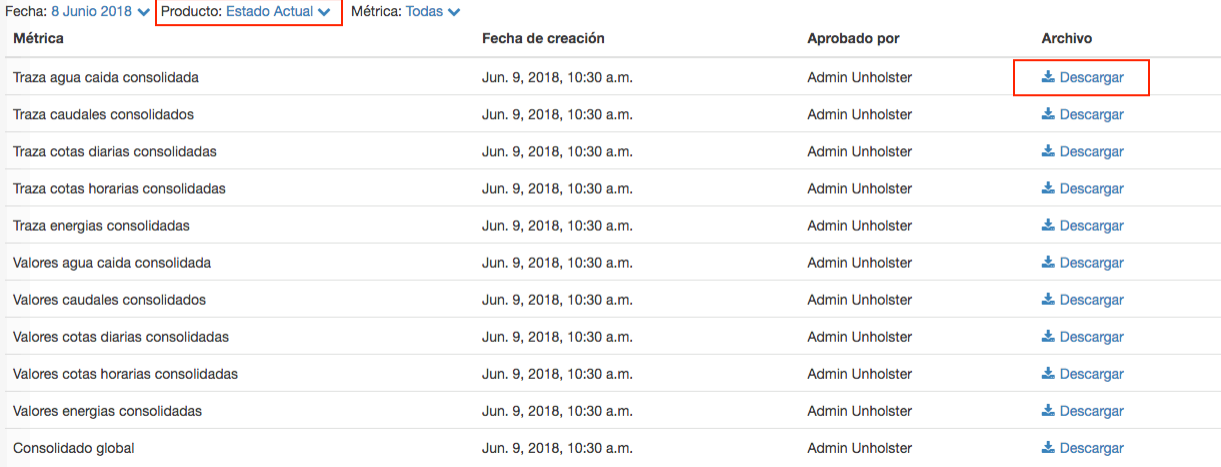

#### **IMAGEN 42: CONSOLIDADOS ESTADO ACTUAL**

En el menú consolidados, se obtienen los reportes díarios en **csv**, para los productos **estado actual**, **operación real**, **programación** y **resultados preeliminares.** Para descargar del reporte, hacer click en descargar.

#### Consolidados

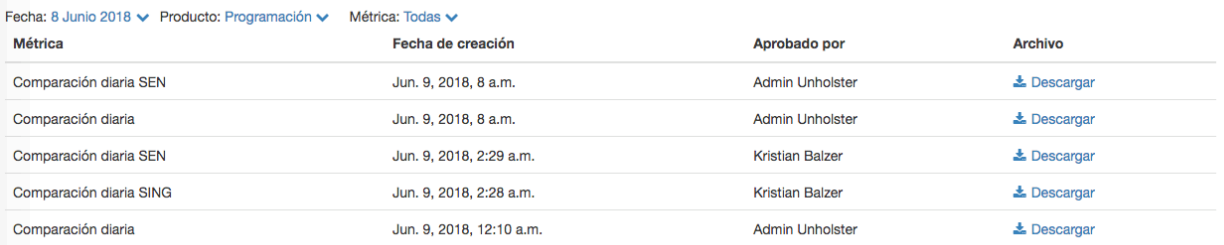

#### **IMAGEN 43: CONSOLIDADOS PROGRAMACIÓN**

Para poder visualizar el reporte correctamente, es necesario tener configurado el equipo con idioma español y el separador de valores con ",".

### 5.4. CNE

El menú CNE contiene los datos para poder generar el boletín CNE (Imagen 44). Para copiar el texto, hacer click en el ícono del portapapeles.

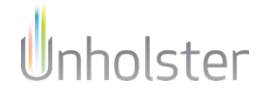

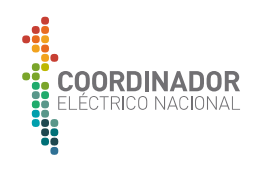

# Datos para boletín CNE Fecha: 12 Junio 2018 v

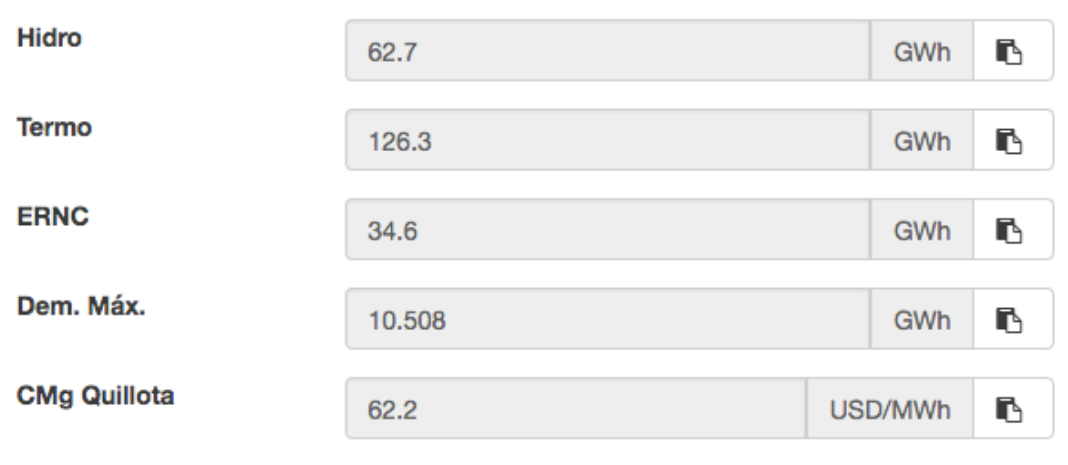

Fuente: Programación diaria. - Última actualización: Mar 12 Jun 2018 12:32 Hrs.

#### **IMAGEN 44: CNE**

### 5.5. MÉTRICAS CALCULADAS

En el menu métricas calculadas existen 2 opciones, **Balance de Aguas** y **Consumo de Combustible**

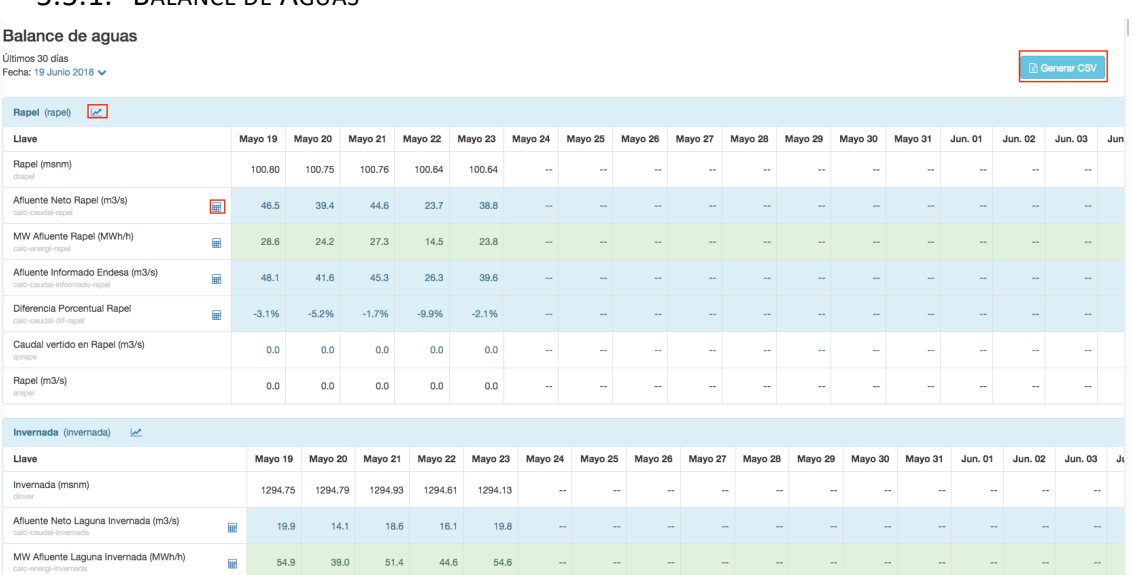

## 5.5.1. BALANCE DE AGUAS

#### **IMAGEN 45: BALANCE DE AGUAS**

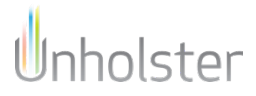

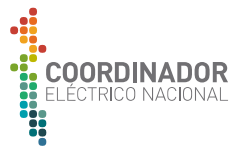

En la vista se encuentra todas las métricas sobre los distintos embalses en el sistema de los últimos 30 días, a partir de la fecha seleccionada. Para ver como se calcula la métrica, hacer click en el icono de la calculadora.

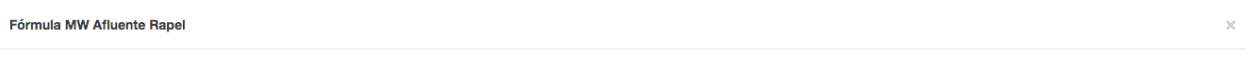

 $f(x) = calc-caudal-rapel * calc-perf-rapel$ 

#### **IMAGEN 46: FORMULA MÉTRICA**

Si se desea obtener un gráfico de las métricas del embalse, ahcer click en el icono de indicador, a la derecha del nombre. Para mostrar u ocultar una métrica, hacer click en la etiqueta en la parte inferior del gráfico.

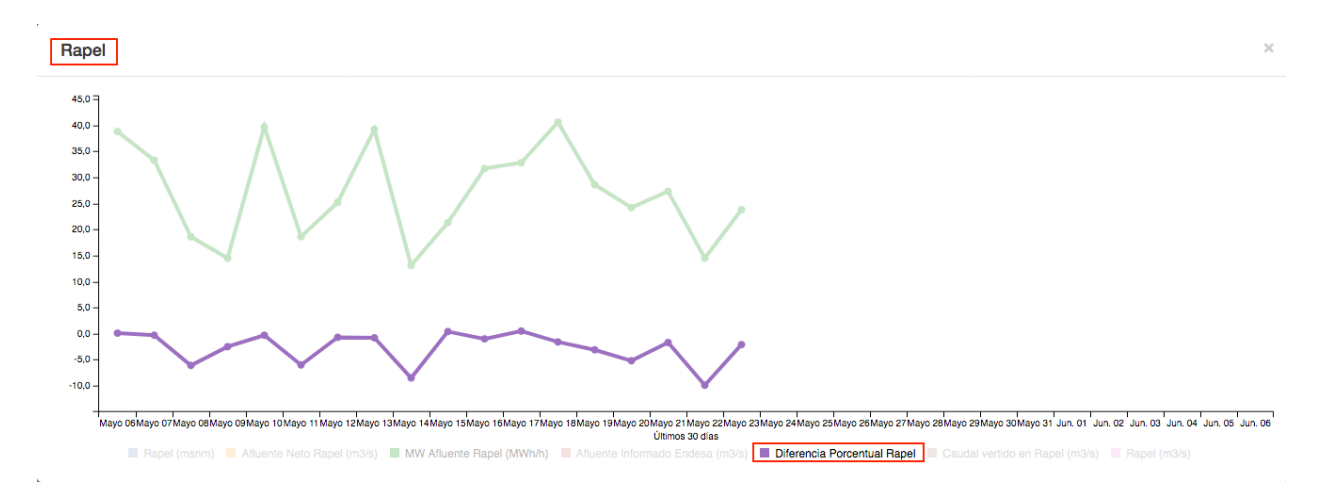

**IMAGEN 47: GRÁFICO BALANCE DE AGUAS**

Para obtener la información en un archivo tipo csv de lo desplegado en pantalla, hacer click en el botón **Generar CSV**, ubicado en la esquina superior derecha de la vista.

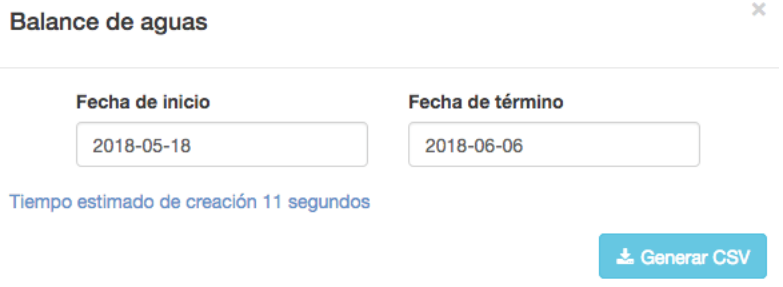

#### **IMAGEN 48: GENERAR CSV**

Para generar el archivo, es necesario seleccionar el periodo de fechas, a lo que seguirá un tiempo estimado de la demora de creación del archivo. Para obtenerlo, hacer click en **Generar CSV**.

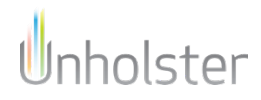

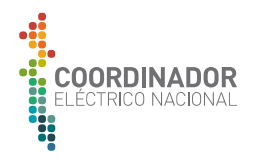

### 5.5.2. CONSUMO DE COMBUSTIBLE

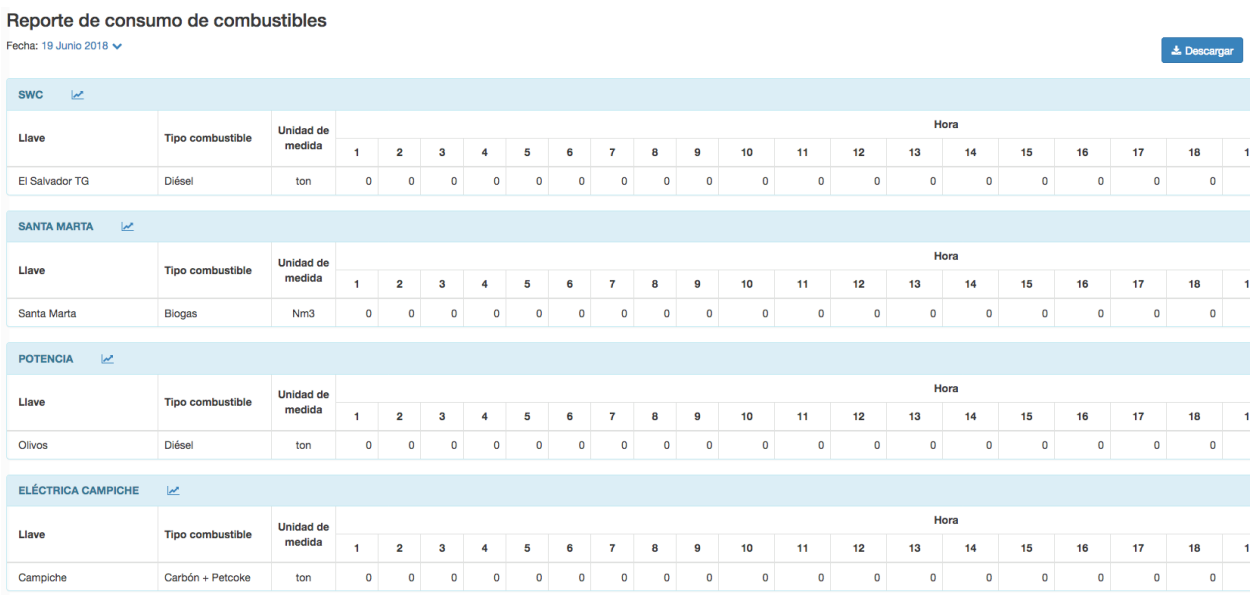

### **IMAGEN 49: CONSUMO COMBUSTIBLE**

En el menú consumo de combustible se muestra lo informado respecto al consume de combustible de forma horaria para cada central en sus respectivas unidades.

Para descargar esta información en un archivo *Excel* hacer click en **Descargar**

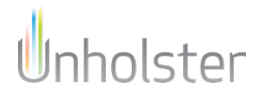